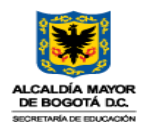

#### **SUBSECRETARÍA DE INTEGRACIÓN INTERINSTITUCIONAL CIRCULAR No. 003 de 2020 (04 DE NOVIEMBRE DE 2020)**

Página 1 de 2

#### **PARA: RECTORAS, RECTORES, DIRECTORAS Y DIRECTORES DE ESTABLECIMIENTOS EDUCATIVOS NO OFICIALES DE BOGOTÁ D.C.**

- **DE: DEIDAMIA GARCÍA QUINTERO SUBSECRETARIA DE INTEGRACIÓN INTERINSTITUCIONAL**
- **ASUNTO: NUEVO APLICATIVO PARA REPORTAR AL PERSONAL DOCENTE QUE LABORA EN ESTABLECIMIENTOS EDUCATIVOS NO OFICIALES DE BOGOTÁ D.C.**
- **FECHA: 04 DE NOVIEMBRE DE 2020**

Respetadas y respetados rectoras, rectores, directoras y directores, reciban un cordial saludo de parte de la Secretaría de Educación del Distrito:

De conformidad con el Artículo 2.4.2.1.2.9 del Decreto 1075 de 2015, referido a la relación de personal docente de los establecimientos educativos no oficiales, "*El Rector o Director de todo establecimiento no oficial de educación preescolar, básica primaria, básica secundaria, media vocacional y media diversificada, estará en la obligación de levantar al final de cada año calendario una relación del personal docente que haya prestado sus servicios al plantel durante el período lectivo correspondiente*", relación que para el caso de los establecimientos no oficiales de Bogotá D.C., debe ser presentada ante la Secretaría de Educación del Distrito.

Bajo este marco, y para efectos de reportar la referida información, la Secretaría de Educación ha implementado, vía web, el **Aplicativo Tiempo de Servicio Docentes Privados – TSDP**  [https://reportedocenteescalafon.educacionbogota.edu.co\)](https://reportedocenteescalafon.educacionbogota.edu.co/), en el cual, a partir del mes de diciembre del año 2020, los establecimientos educativos del sector no oficial deben efectuar el reporte de manera virtual, relacionando el personal docente y directivo docente que haya laborado en la correspondiente vigencia.

En cuanto al plazo para efectuar el reporte, el artículo 2.4.2.1.2.10 del Decreto 1075 de 2015 señala que el rector o director del establecimiento educativo debe radicar, **antes del 1 de febrero** del año siguiente al período escolar de que trate, la información respectiva, tal y como se establece en la presente circular.

Con relación a **la información que no fue reportada** a la Secretaría de Educación del Distrito, correspondiente a los períodos lectivos anteriores al 2020, en cumplimiento de lo establecido en el artículo 2.4.2.1.2.9 del Decreto 1075 de 2015, se requiere que dichos reportes sean realizados a través del nuevo aplicativo, en los términos establecidos en la presente circular.

Es importante recordar que el incumplimiento de las obligaciones previstas en la presente circular podría dar lugar a la aplicación de lo dispuesto en los artículos 2.4.2.1.2.11, 2.4.2.1.2.12 y 2.4.2.1.2.13 del Decreto 1075 de 2015.

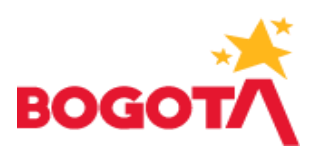

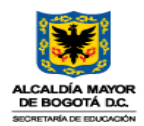

#### **SUBSECRETARÍA DE INTEGRACIÓN INTERINSTITUCIONAL CIRCULAR No. 003 de 2020 (04 DE NOVIEMBRE DE 2020)**

Página 2 de 2

La Secretaría de Educación del Distrito informará, al correo electrónico previamente reportado por la institución educativa, el usuario y contraseña para el ingreso al Aplicativo **TSDP.** Se recomienda consultar el mensaje enviado por la SED, que contiene dicha información, y mantener actualizado el correo electrónico del colegio.

Como anexo a esta circular se encuentra el Manual de Usuario del Aplicativo, que contiene las Instrucciones detalladas y el paso a paso para el ingreso al Aplicativo **TSDP,** el diligenciamiento de la información, el envío del reporte y demás circunstancias que se generen en el trámite.

Para dudas e inquietudes, pueden comunicarse al teléfono 3241000, Ext. 3239, o al correo electrónico [contactenos@educacionbogota.gov.co.](mailto:contactenos@educacionbogota.gov.co)

La presente circular deroga la Circular 005 del 5 de marzo de 2018.

Con toda atención,

**DEIDAMIA GARCIA QUINTERO**  Subsecretaria de Integración Interinstitucional

Aprobaciones a través de correo electrónico institucional: Revisó y aprobó: Nasly Jennifer Ruiz González – Subsecretaria de Gestión Institucional Revisó: Rocío Jasmín Olarte Tapia - Directora de Relaciones con el Sector Educativo Privado Revisó: Edwin Iván Caicedo Vásquez - Jefe Oficina de Escalafón Docente (E.) Revisó: Gerardo Jaimes Silva – Asesor contratista Subsecretaría de Gestión Institucional Revisó: Daniel Alvarez Ospina – Abogado Subsecretaría de Integración Interinstitucional Proyectó y Elaboró: Esperanza Chávez de Alvarez – Auxiliar Administrativo 407-24 Oficina de Escalafón Docente Aidy Lucía Medina Cordero – Profesional Especializado 222-27 – Oficina de Escalafón Docente

Fuentes: La información de la presente circular se tomó del Decreto/Ley 1075 de 2015, Circular SED 005 de 2018 y Manual de Usuario del Aplicativo Tiempo de Servicio Docentes Privados, para guía y uso exclusivo de las instituciones educativas del sector no oficial.

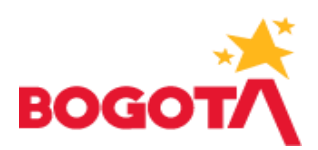

APLICATIVO TIEMPO DE SERVICIO DOCENTES PRIVADOS - TSDP

## ANEXO CIRCULAR SII 003 DE 2020 INSTRUCTIVO DILIGENCIAMIENTO

Noviembre de 2020

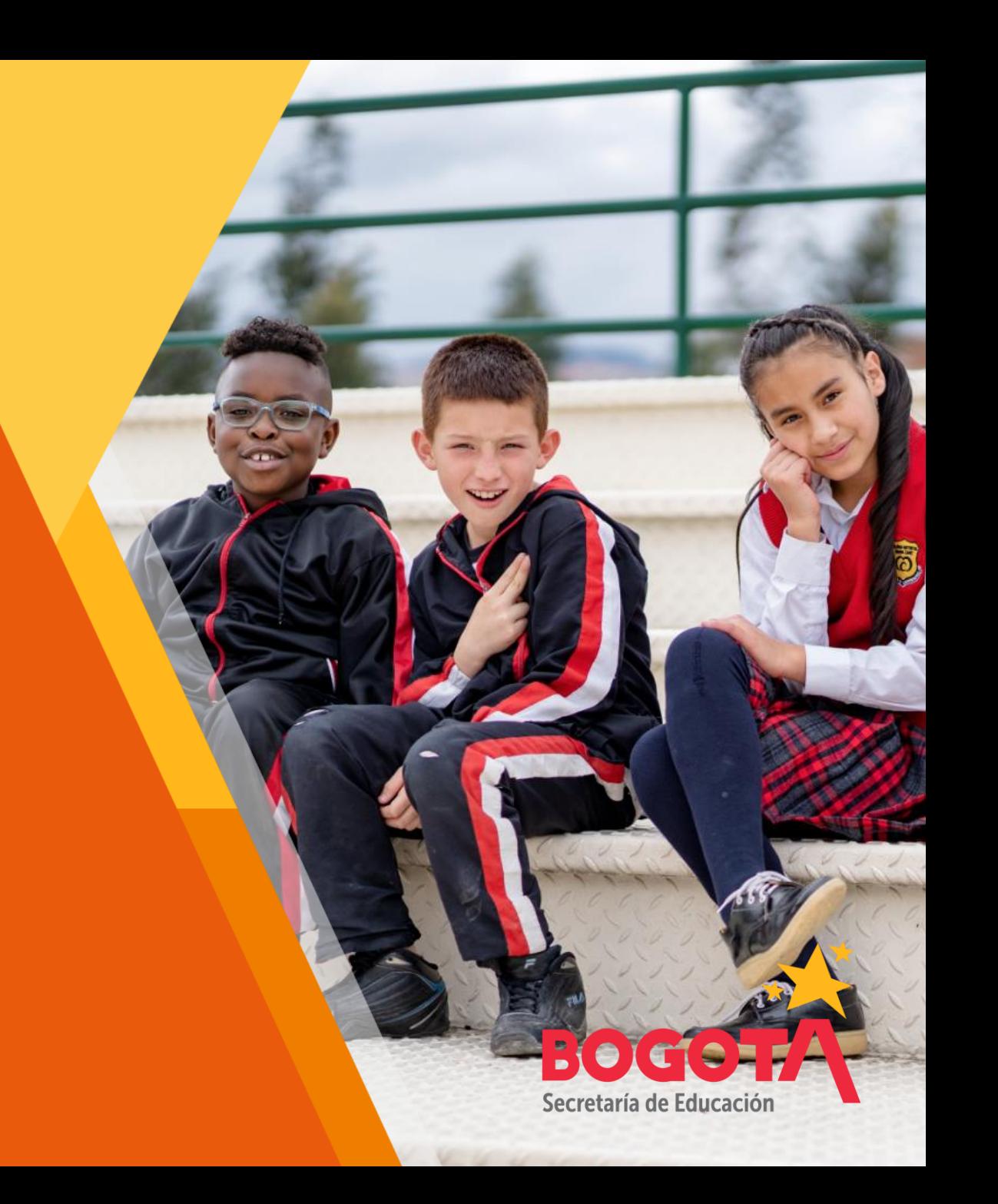

## APLICATIVO TSDP - INDICE

- 1. Presentación de la información para Usuario con Rol Colegio Privado.
- 2. Asociar Usuario Docente.
- 2.1. Crear / Asociar Docente
- 2.2. Editar y/o modificar datos del docente
- 2.3. Consultar docente
- 3. Registrar Tiempos de Servicio Docente
- 3.1. Vigencia

4. Glosario

- 3.1.1. Crear Vigencia
- 3.1.2. Consultar Vigencia
- 3.1.3. Eliminar Vigencia
- 3.2. Registrar Tiempo de Servicio Docente
- 3.2.1. Crear Registro Tiempo de Servicio Docente
- 3.2.2. Editar Registro Tiempo de Servicio Docente
- 3.2.3. Eliminar Registro Tiempo de Servicio Docente
- 3.3. Reportar Tiempo de Servicio Docente
- 3.4. Solicitud de Corrección del Reporte Tiempo de Servicio Docente enviado a la SED
	-

APLICATIVO TSDP - 1. Presentación de la información para Usuario con Rol Colegio Privado.

Ingrese al sitio Web de la Secretaría de Educación del Distrito: [https://reportedocenteescalafon.educa](https://reportedocenteescalafon.educacionbogota.edu.co/) cionbogota.edu.co, digite usuario y contraseña (Consultar mensaje enviado por la Secretaría de Educación del Distrito al correo electrónico previamente reportado por el colegio privado)*,* luego valide que no es robot, ingresar y cambiar contraseña, tal como se presenta en la siguiente imagen

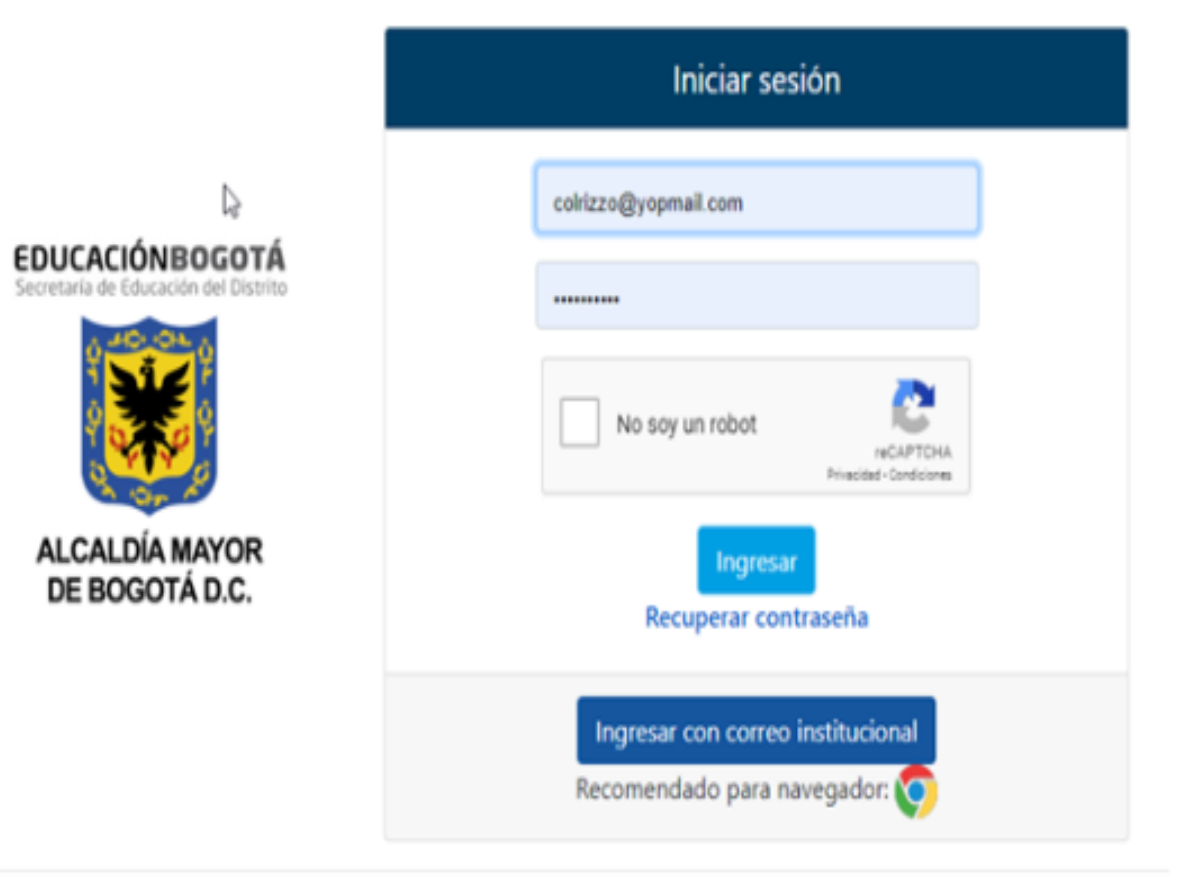

Copyright © Secretaría de Educación del Distrito 2019

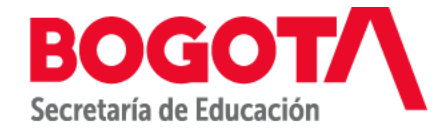

APLICATIVO TSDP - 1. Presentación de la información para Usuario con Rol Colegio Privado.

## Identificar la opción Tiempos de Servicio Docentes Privados y dar clic en ingresar.

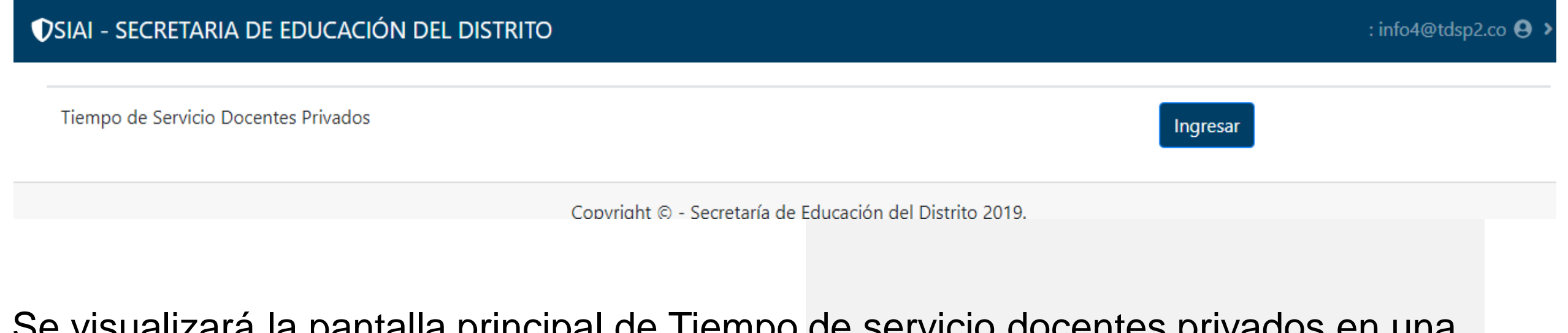

Se visualizará la pantalla principal de Tiempo de servicio docentes privados en una

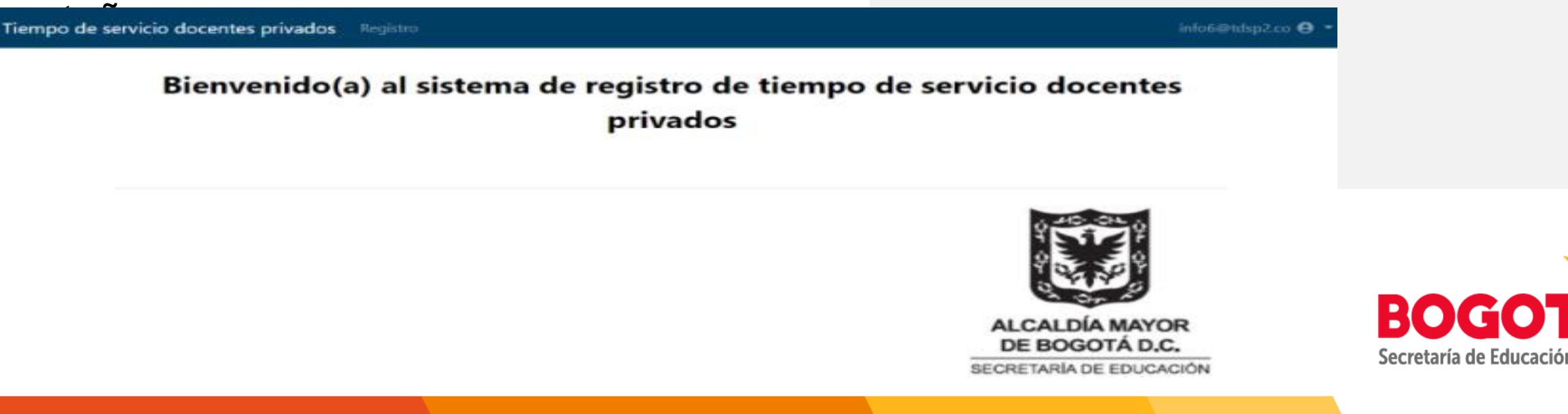

## APLICATIVO TSDP - 2. Asociar Usuario Docente.

El usuario con rol Colegio utiliza esta opción del menú para consultar, crear o modificar los docentes a los cuales se les realizará el registro de tiempo laborado. Para ingresar a esta opción dirigirse al menú: **Registro** (1) y seleccionar el submenú **Asociar Usuario Docente**  $(2).$ 

- Al ingresar se visualizará la siguiente pantalla principal con los siguientes campos y botones: Campos:
- Nombres
- Primer Apellido
- Segundo Apellido
- **Documento**
- Correo Personal
- Acción

Botones:

- Crear/Asociar Docente
- **Regresar**

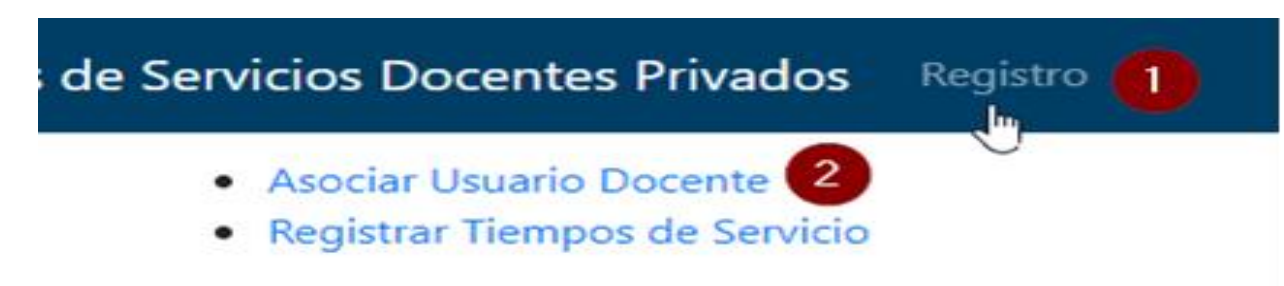

#### Tiempo de servicio docentes privados Registro info@tdup2.co <sup>@</sup> Lista Docentes de la institución Mostrar to a registros Buscar: 45450061 **Primer Apellido** Acción **Documento Correo Personal** No se encontraron resultados Mostrando registros del 0 al 0 de un total de 0 registros (filtrado de un total de 22 registros) Anterior Siguiente Crear / Asociar Docente

Secretaría de Educación

#### APLICATIVO TSDP - 2.1. Crear / Asociar Docente.

Se debe dar clic en el botón Crear/Asociar Docente que se visualiza en la pantalla principal de Asociar Usuario Docente.

Enseguida se mostrará la siguiente pantalla con los siguientes campos y botones: Campos:

• **Documento:** Campo Obligatorio, solo permite el ingreso de números, mínimo 6 caracteres, máximo 10 caracteres.

• **Tipo de documento**: Campo Obligatorio, lista desplegable para seleccionar el tipo de documento del docente.

- **Nombres:** Campo Obligatorio, solo admite letras, máximo 20 caracteres.
- **Primer Apellido**: Campo Obligatorio, solo admite letras, máximo 20 caracteres.
- **Segundo Apellido**: Solo admite letras, máximo 20 caracteres.
- **Cargo del Docente**: Campo Obligatorio, lista desplegable para seleccionar el cargo del docente.
- **Grado de Escalafón**: Campo Obligatorio, lista desplegable para seleccionar el grado de escalafón al que pertenece el docente.
- **Nivel de Especialidad**: Campo Obligatorio, lista desplegable para seleccionar el nivel de especialidad del docente.
- **Teléfono**: Solo permite el ingreso de números, se debe ingresar 7 caracteres.
- **Celular:** Solo permite el ingreso de números, se debe ingresar 10 caracteres.
- **Correo Personal**: Campo Obligatorio, el correo ingresado debe ser válido, debe tener el símbolo @ y contener al menos un punto después del @. El correo debe existir ya que a este se envía la contraseña para el ingreso a la aplicación.
- **Barrio:** Campo Obligatorio, lista desplegable con los barrios de la ciudad de Bogotá.
- **Dirección**: Campo Obligatorio, permite el ingreso de números, letras y algunos caracteres relacionados con direcciones (# -,) máximo 50 caracteres Botones:
- **Crear/Asociar Usuario**
- **Regresar**. Permite regresar a la pantalla anterior.
- Después de diligenciar todos los campos, dar clic nuevamente en el botón **Crear / Asociar Docente**.

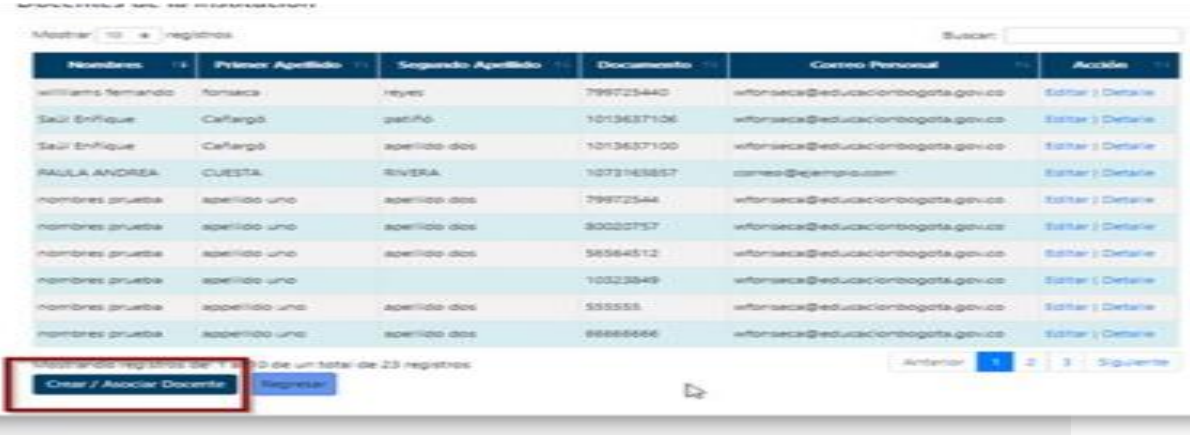

#### Tiempo de servicio docentes privados Registro

info6@tdsp2.co <sup>●</sup>

#### **Nuevo**

**Crear / Asociar Docente** 

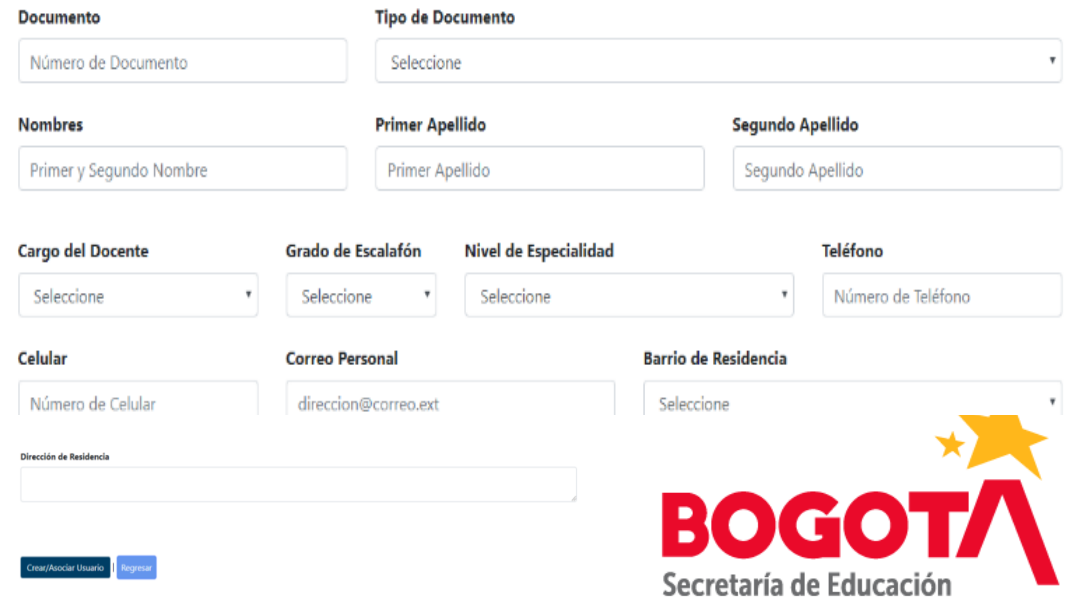

#### APLICATIVO TSDP - 2.1. Crear / Asociar Docente.

El aplicativo muestra el siguiente mensaje "Creado correctamente" y visualiza la información en la grilla de la pantalla principal de Asociar Usuario Docente.

Nota: Al ingresar la información del docente que se desea crear, se debe tener en cuenta las siguientes validaciones:

1. Si se ingresa un número de documento de un docente que se encuentre existente, los campos Tipo de Documento, Nombres, Primer Apellido, Segundo Apellido, Teléfono, Celular, y Dirección se llenarán automáticamente.

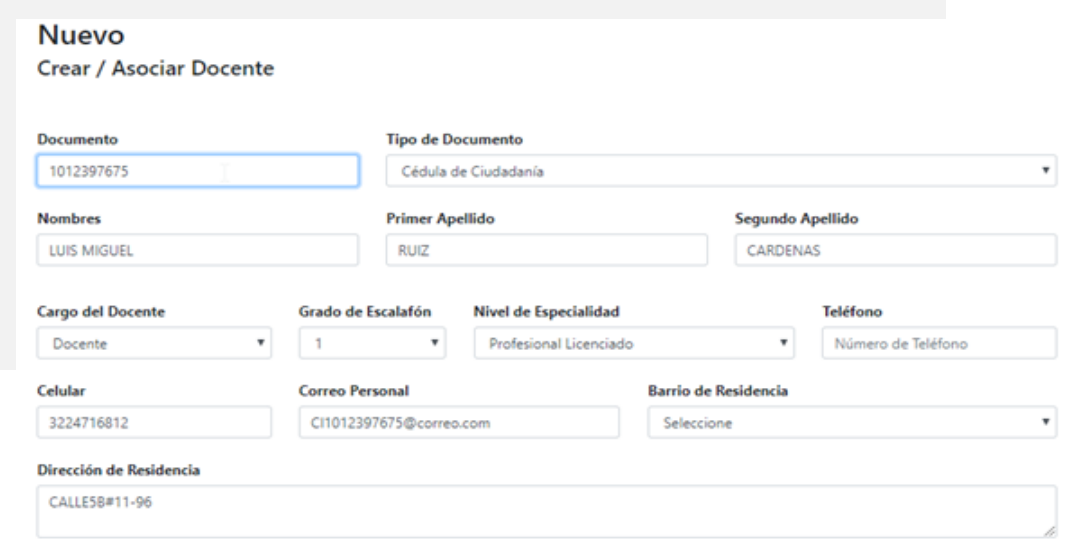

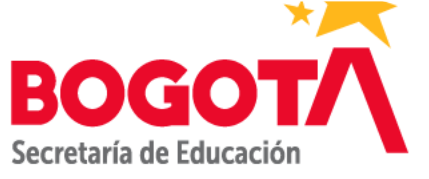

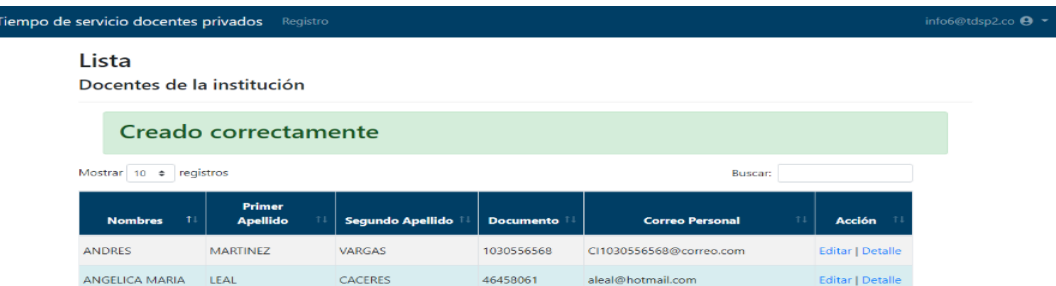

#### APLICATIVO TSDP - 2.1. Crear / Asociar Docente. (Continuar Validaciones)

2. Si se ingresa un número de documento de un docente que NO exista el aplicativo mostrará el siguiente mensaje: "**Docente Nuevo**".

3. Si se ingresa un número de documento de un docente que ya se encuentra asociado al colegio, el aplicativo mostrará el siguiente mensaje: **"Alerta". "Al consultar la información, error el docente ya está asociado en esta institución".**

#### **Nuevo**

**Crear / Asociar Docente** 

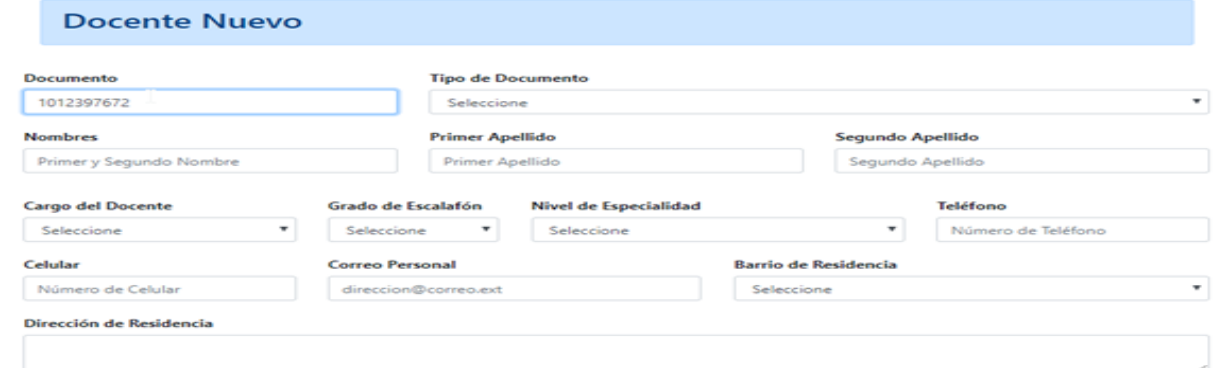

#### **Nuevo**

**Crear / Asociar Docente** 

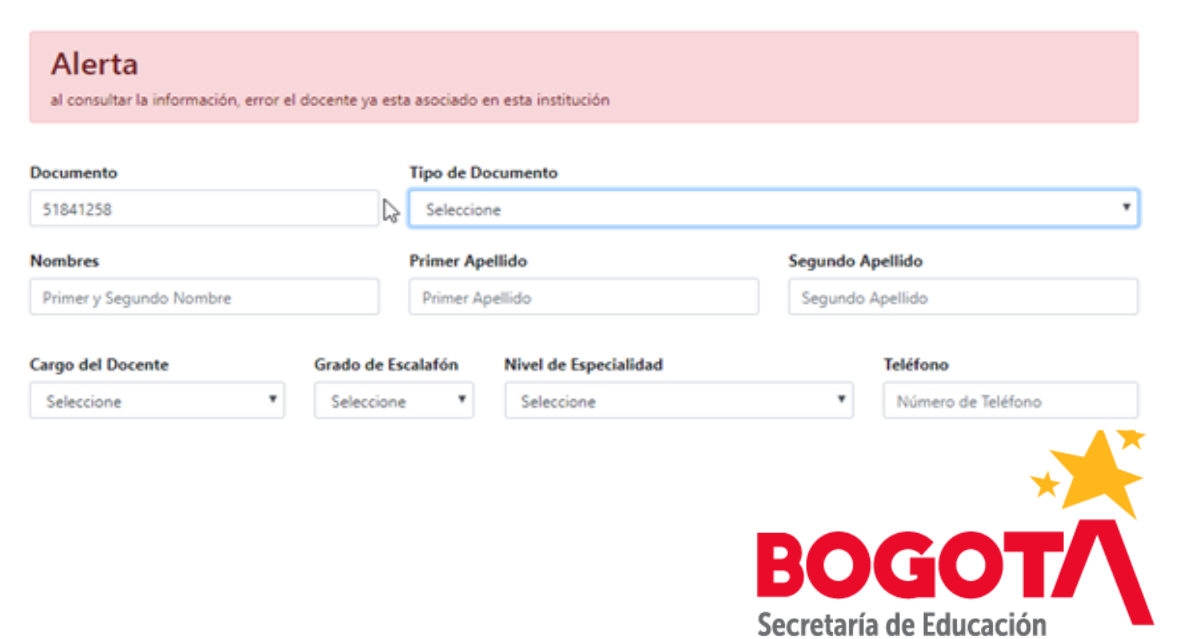

## APLICATIVO TSDP - 2.2. Editar y/o modificar datos del docente.

Dar clic en la opción Editar del registro que se desea modificar, en la grilla de la pantalla principal de Asociar Usuario Docente.

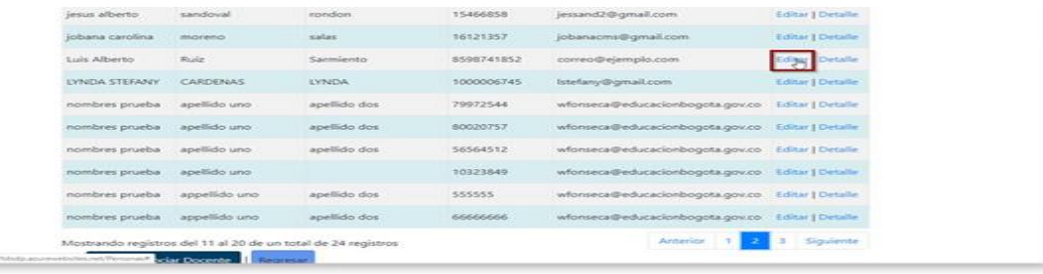

Al ingresar a esta opción se visualizarán los siguientes campos y botones: Campos:

- **Documento**: Campo Bloqueado, no permite editar.
- **Tipo de documento**: Campo Bloqueado, no permite editar.
- **Nombres**: Campo Obligatorio, solo admite letras, máximo 20 caracteres.
- **Primer Apellido**: Campo Obligatorio, sólo admite letras, máximo 20 caracteres.
- **Segundo Apellido**: Solo admite letras, máximo 20 caracteres.
- **Cargo del Docente**: Campo Obligatorio, lista desplegable para seleccionar el cargo del docente.
- **Grado de Escalafón**: Campo Obligatorio, lista desplegable para seleccionar el grado de escalafón al que pertenece el docente.
- **Nivel de Especialidad**: Campo Obligatorio, lista desplegable para seleccionar el nivel de especialidad del docente.
- **Teléfono**: Solo permite el ingreso de números, se debe ingresar 7 caracteres.
- **Celular**: Solo permite el ingreso de números, se debe ingresar 10 caracteres.
- **Correo Personal**: Campo Obligatorio, el correo ingresado debe ser válido, debe tener el símbolo @ y contener al menos un punto después del @. El correo debe existir ya que a este se envía la contraseña para el ingreso a la aplicación.
- **Barrio**: Campo Obligatorio, lista desplegable con los barrios de la ciudad de Bogotá.
- **Dirección**: Campo Obligatorio, permite el ingreso de números, letras y algunos caracteres relacionados con direcciones (#  $\rightarrow$ ) máximo 50 caracteres.

Botones:

- **Guardar**.
- **Regresar**: Permite regresar a la pantalla anterior.

#### APLICATIVO TSDP - 2.2. Editar y/o modificar datos del docente.

En la pantalla Editar, se debe modificar la información deseada y dar clic en el botón Guardar.

Tiempo de servicio docentes privados Registro info6@tdsp2.co <sup>●</sup> Editar **Crear / Asociar Docente Documento Tipo de Documento** 46458061 Cédula de Ciudadanía Segundo Apellido **Nombres Primer Apellido** ANGELICA MARIA LEAL CACERES Teléfono **Cargo del Docente** Grado de Escalafón **Nivel de Especialidad** Docente Profesional Licenciado 1234567 Celular **Correo Persona Barrio de Residencia** 1234567890 aleal@hotmail.com **ENGATIVA** Dirección de Residenci Carrera 71 D con Calle 68 B ejemple Guardar |

El aplicativo muestra el siguiente mensaje: **"Se ha actualizado la información del docente con éxito"** y visualiza la información en la grilla de la pantalla principal de Asociar Usuario Docente.

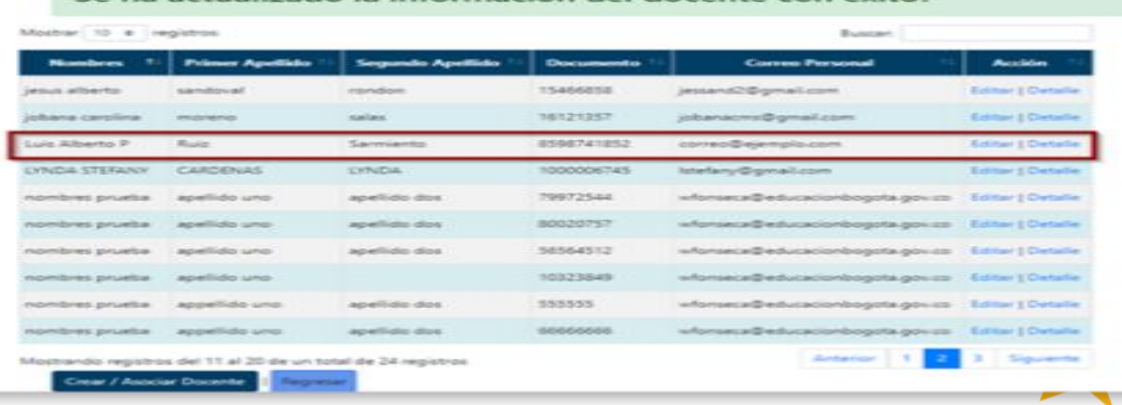

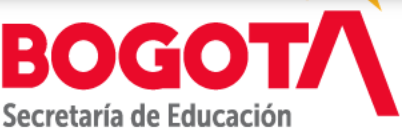

#### APLICATIVO TSDP - 2.3. Consultar Docente.

Dar clic en la opción Detalle del registro que se desea consultar, en la grilla de la pantalla principal de Asociar Usuario Docente.

Al ingresar a esta opción se visualizará la información del registro editado, con los siguientes campos y botones:

Campos:

- **Documento**: Campo Bloqueado
- **Tipo de documento**: Campo Bloqueado
- **Nombres**: Campo Bloqueado
- **Primer Apellido**: Campo Bloqueado
- **Segundo Apellido**: Campo Bloqueado
- **Cargo del Docente**: Campo Bloqueado
- **Grado de Escalafón**: Campo Bloqueado
- **Nivel de Especialidad**: Campo Bloqueado
- **Teléfono**: Campo Bloqueado
- **Celular**: Campo Bloqueado
- **Correo Personal**: Campo Bloqueado
- **Barrio**: Campo Bloqueado
- **Dirección**: Campo Bloqueado

Botones:

• **Editar**: Permite realizar la edición del registro consultado, ver ítem 2.2.

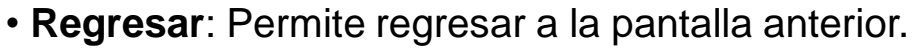

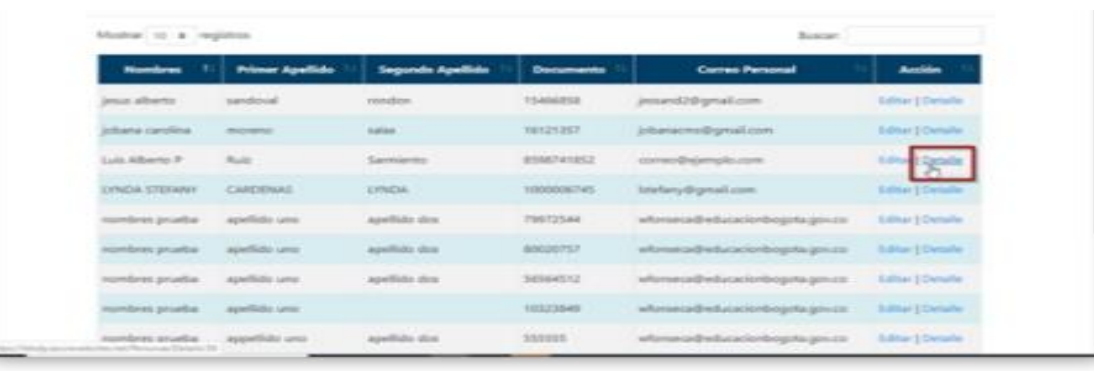

#### Detalle

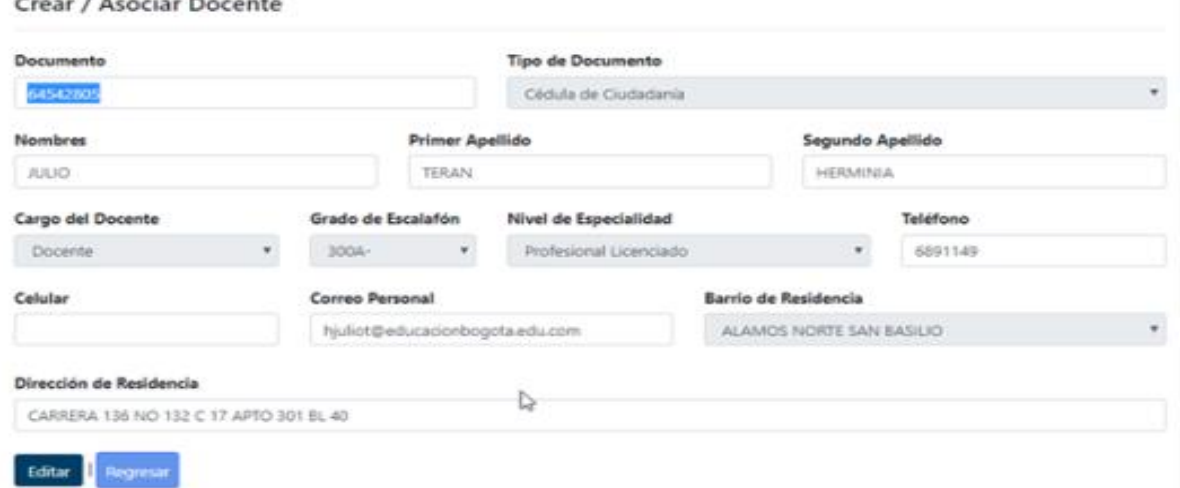

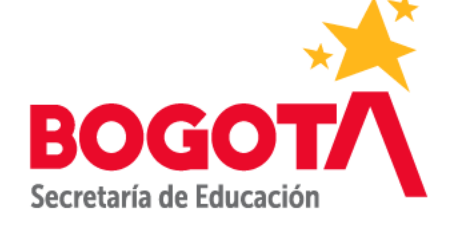

## APLICATIVO TSDP - 3. Registrar Tiempos de Servicio Docente.

Se utiliza esta opción del menú para crear, consultar o eliminar vigencia; registrar editar o eliminar tiempo de servicio docente. El usuario Rector Colegio utiliza esta opción del menú para Reportar el tiempo de servicio del docente y/o solicitar corrección de éste.

Para ingresar a esta opción dirigirse al menú: **Registro** (1), seleccionar el submenú **Registrar Tiempos de Servicio** (2)

Al ingresar se visualizará la siguiente pantalla principal con los siguientes campos y botones:

#### Campos:

- **Vigencia**
- Estado
- Estado de Corrección
- Número de Radicado de corrección
- Fecha último estado
- Fecha primer reporte
- Número del radicado de reporte
- Fecha último reporte
- Acción

#### Botones:

- **Crear Vigencia**
- **Regresar**

#### Servicios Docentes Privados Registro

- Asociar Usuario Docente
- Registrar Tiempos de Servicio<sup>2</sup>

#### Lista Reportar Vigencia

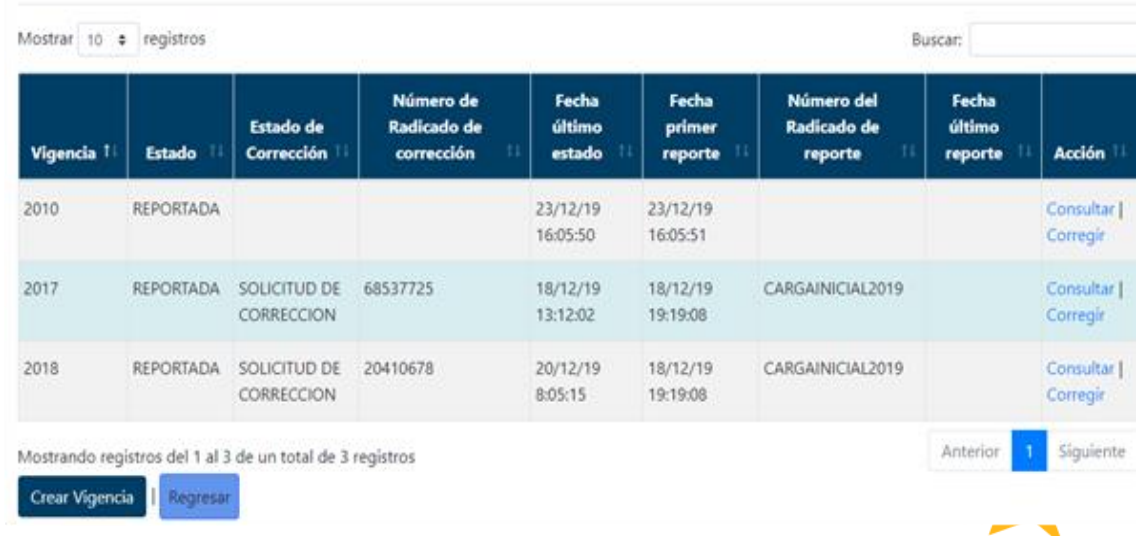

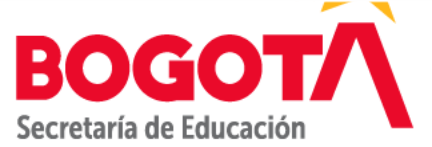

APLICATIVO TSDP - 3.1. Vigencia.

## 3.1.1. Crear Vigencia.

## El aplicativo muestra el siguiente mensaje **"La Vigencia ha sido creada con éxito"** y

visualiza la información en la grilla de la pantalla principal de Reportar Tiempos de Servicio.

Cuando se crea la vigencia el Estado de la vigencia pasa a CREADA.

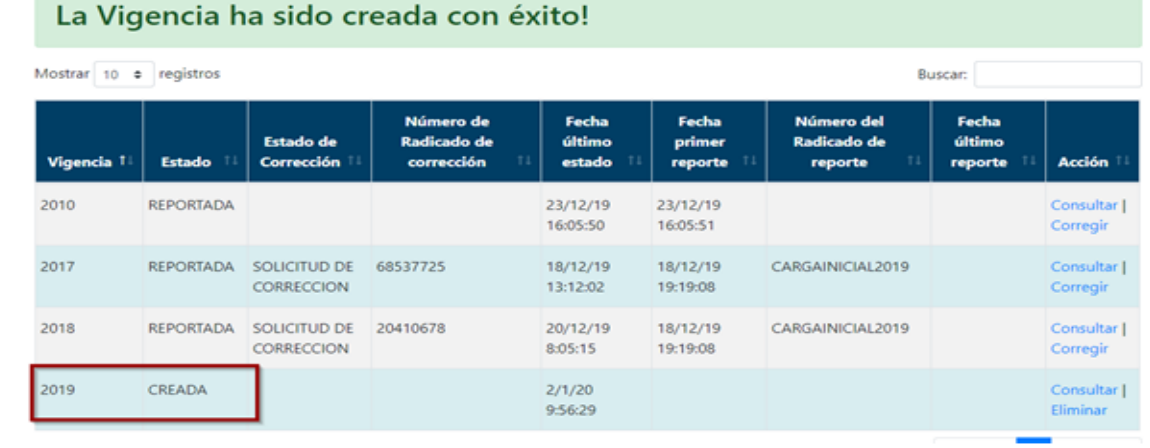

Nota: Al ingresar el año de la vigencia que se desea crear, se debe tener en cuenta las siguientes validaciones:

1. Si no se ingresa un año se mostrará el siguiente mensaje: **"El campo Vigencia no puede estar vacío".**

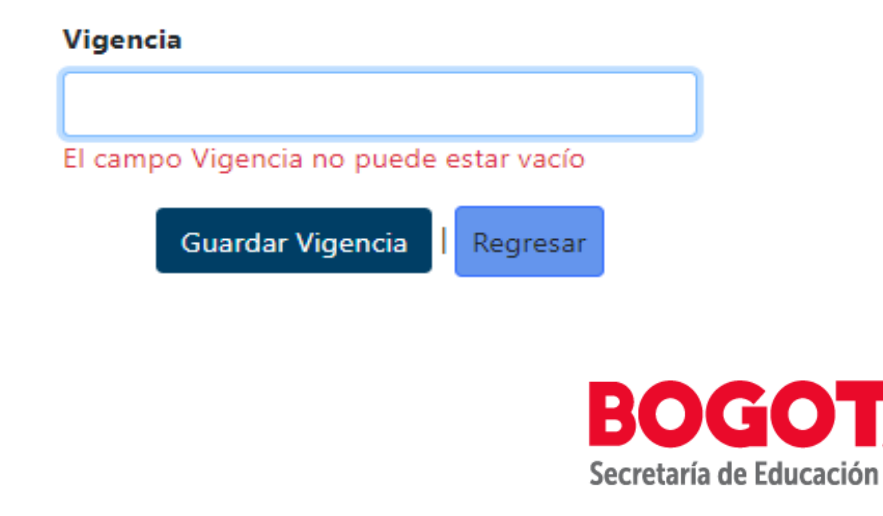

2. Si se ingresa un año fuera del rango parametrizado en el aplicativo mostrará el siguiente mensaje: "Alerta" "al mostrar la información, error, valores fuera del rango permitido, el rango es XXXX hasta XXXX".

3. Si el año ingresado ya se encuentra registrado muestra el siguiente mensaje: "Alerta" "al mostrar la información, error, ya existe registrada la vigencia previamente favor verificar la información para continuar".

#### Nuevo Reportar Vigencia

Alerta

## al mostrar la información, error, valores fuera del rango permitido, el rango es 1971 hasta 2020 Vigencia 1000

#### Nuevo **Reportar Vigencia** Alerta al mostrar la información, error, ya existe registrada la vigencia previamente favor verificar la información para continuar Vigencia 1980

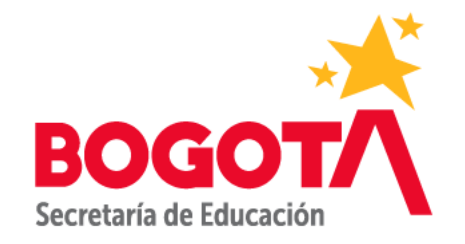

## APLICATIVO TSDP - 3.1.2. Consultar Vigencia.

Se debe dar clic en la opción Consultar de la vigencia creada que se visualiza en la pantalla principal de Registrar Tiempos de Servicio.

Al dar clic en la opción Consultar se mostrará la siguiente pantalla con los siguientes campos:

Campos:

- Número de Documento de Identificación
- Nombres y Apellidos
- **Cargos**
- **Dirección**
- Grado en el Escalafón Nacional Docente
- Último Nivel de Especialidad Obtenido
- Calidad del Docente (Docente por HORAS o TIEMPO COMPLETO)
- Fecha de Inicio Actividades Pedagógicas
- Fecha de Finalización Actividades Pedagógicas
- Meses de Trabajo en el Año Respectivo
- Días Fracción de Mes

Botones:

- **Registrar**
- Regresar: Permite regresar a la pantalla anterior.

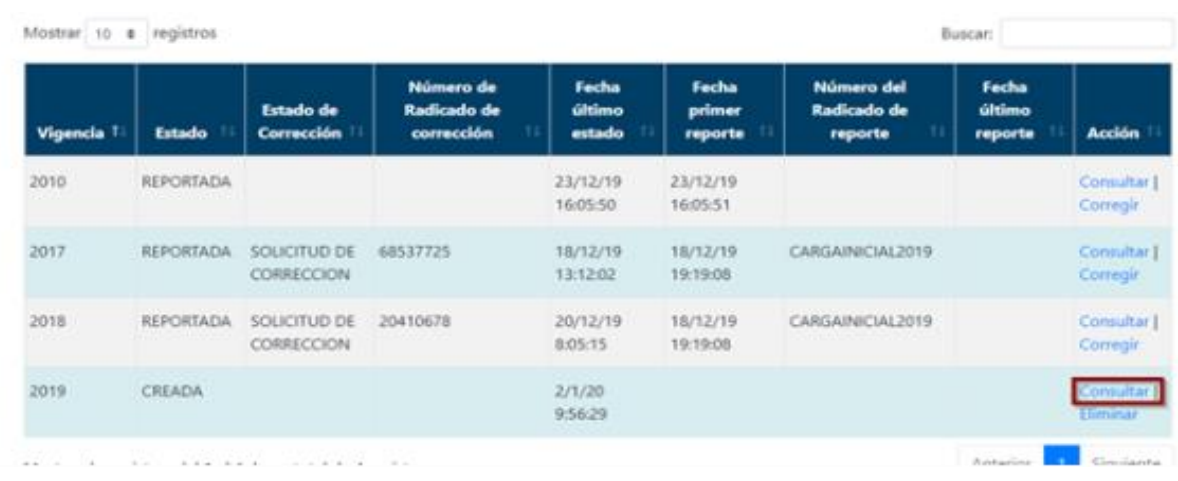

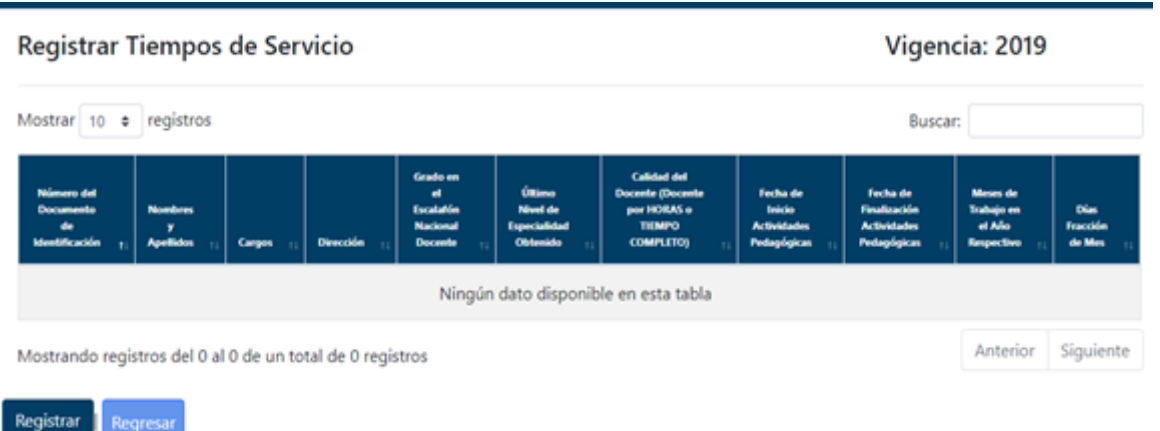

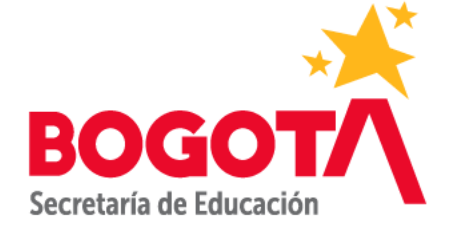

- Se debe dar clic en la opción Eliminar de la vigencia creada que se visualiza en la pantalla principal de Registrar Tiempos de Servicio
- Solo se podrán eliminar vigencias en estado "CREADA".

Al dar clic en la opción Eliminar se mostrará la siguiente pantalla con los siguientes campos y botones:

Campos:

- **Dane 12**: Campo Bloqueado
- **Vigencia**: Campo Bloqueado
- **Fecha de Creación**: Campo Bloqueado
- **Usuario:** Campo Bloqueado
- **Estado:** Campo Bloqueado

Botones:

- **Eliminar**
- **Regresar:** Permite regresar a la pantalla anterior.

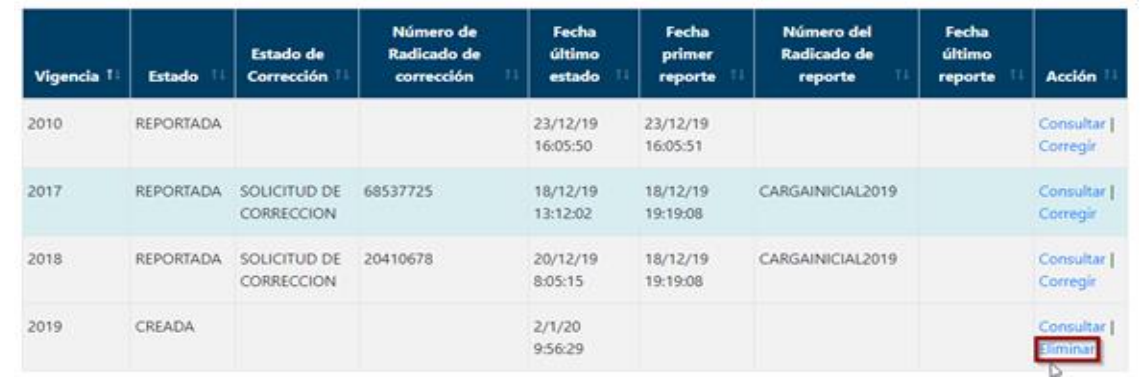

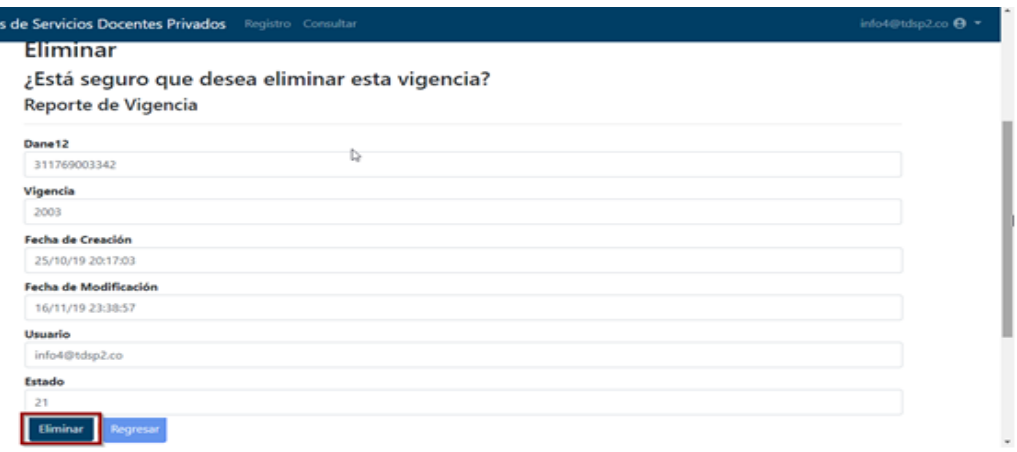

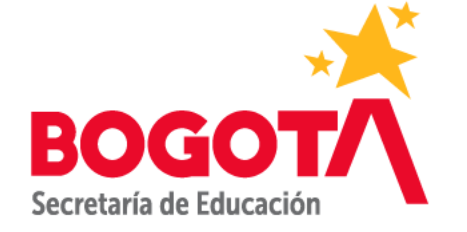

Al dar clic en el botón Eliminar, el aplicativo muestra el siguiente mensaje "Registro eliminado con éxito!" quitando la vigencia de la grilla de la pantalla principal de Reportar Tiempos de Servicio.

#### Lista

Reportar Vigencia

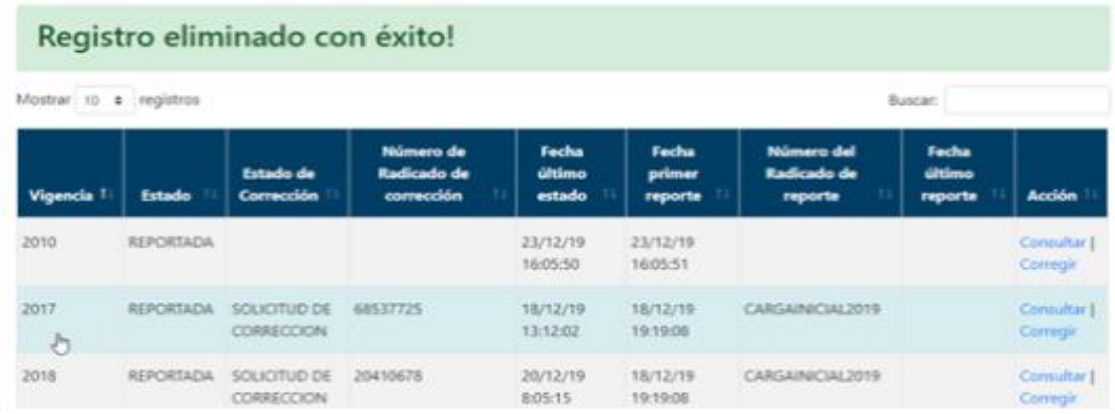

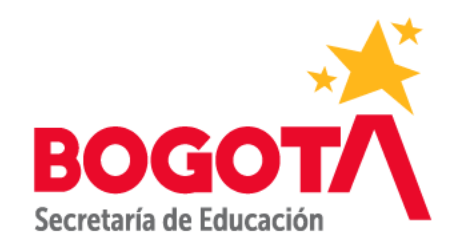

## APLICATIVO TSDP - 3.2. Registrar Tiempo de Servicio Docente.

#### 3.2.1. Crear Registro Tiempo de Servicio Docente.

Se debe dar clic en la opción Registrar de la pantalla de Consulta de la Vigencia seleccionada.

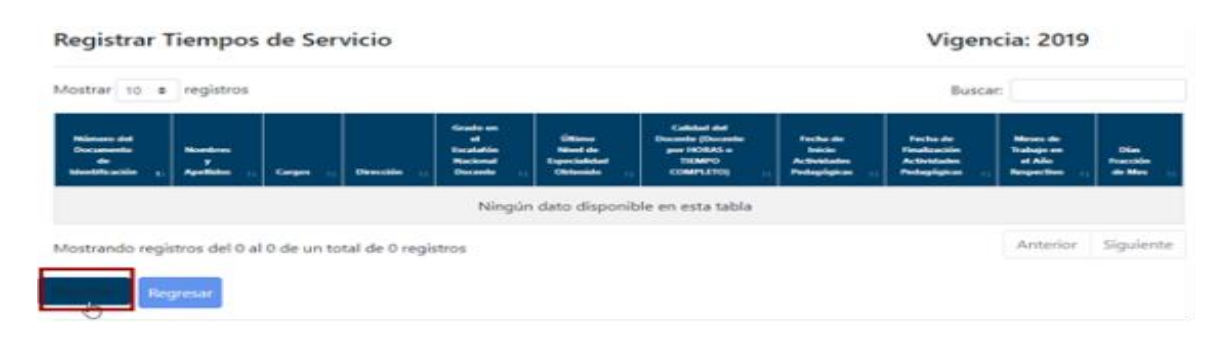

Seguidamente se mostrará la siguiente pantalla con los siguientes campos y botones:

Campo:

- **Seleccione un Docente**: Campo Obligatorio, Lista Desplegable para seleccionar el docente al que se le desea registrar el tiempo. Este docente debe estar registrado y asociado al colegio. Ver Numeral 2.1.
- **Cargo del Docente**: Este campo se llena automáticamente al seleccionar el docente.
- **Grado Escalafón Nacional**: Este campo se llena automáticamente al seleccionar el docente.
- **Último Nivel de Especialidad**: Este campo se llena automáticamente al seleccionar el docente.
- **Calidad del Docente**: Campo Obligatorio, Lista desplegable con las opciones Por Horas y Tiempo Completo
- **Horas Laboradas por Semana**: Este Campo se visualiza sólo si se seleccionó en Calidad del Docente la opción Por Horas, en este campo solo se pueden ingresar número mayores que 1 y menores o igual a 48.
- **Fecha de Inicio**: Campo Obligatorio, Campo para ingresar la fecha de inicio de actividades pedagógicas del docente.
- **Fecha de Finalización**: Campo Obligatorio, Campo para ingresar la fecha de finalización de actividades pedagógicas del docente.
- **Materias Dictadas**: Campo Obligatorio, Lista desplegable para seleccionar las Materias Dictadas por el docente seleccionado.
- **Nivel de Materia Dictada**: Campo Obligatorio. Lista desplegable para seleccionar los niveles en los que el docente dictó la materia.

Botones:

- **Registrar**
- **Cerrar Ventana**: Permite regresar a la pantalla anterior.

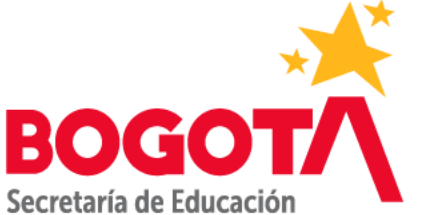

## APLICATIVO TSDP - 3.2.1. Crear Registro Tiempo de Servicio Docente.

Después de diligenciar todos los campos debe dar clic en el botón Registrar.

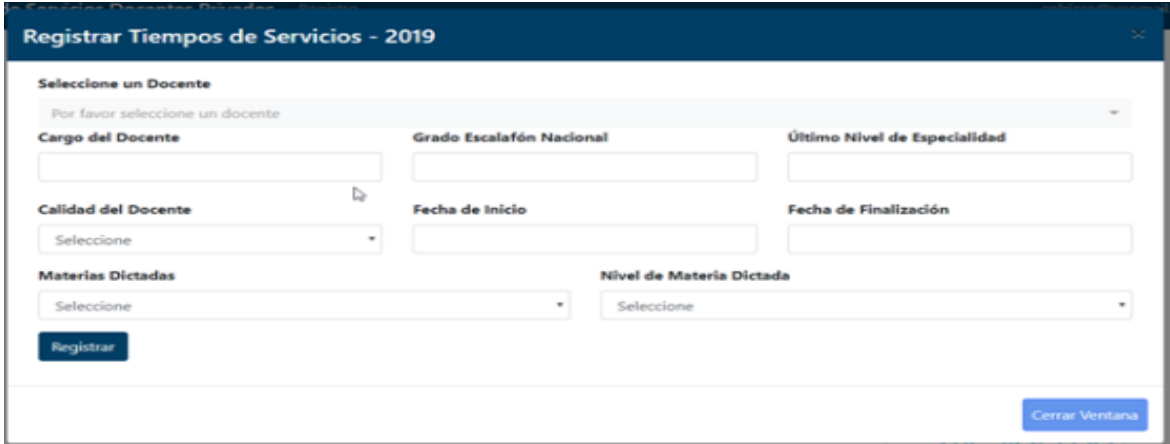

El aplicativo muestra el siguiente mensaje "Registro agregado con éxito" y visualiza la información en la grilla de la pantalla Consultar de Registrar Tiempo de Servicio.

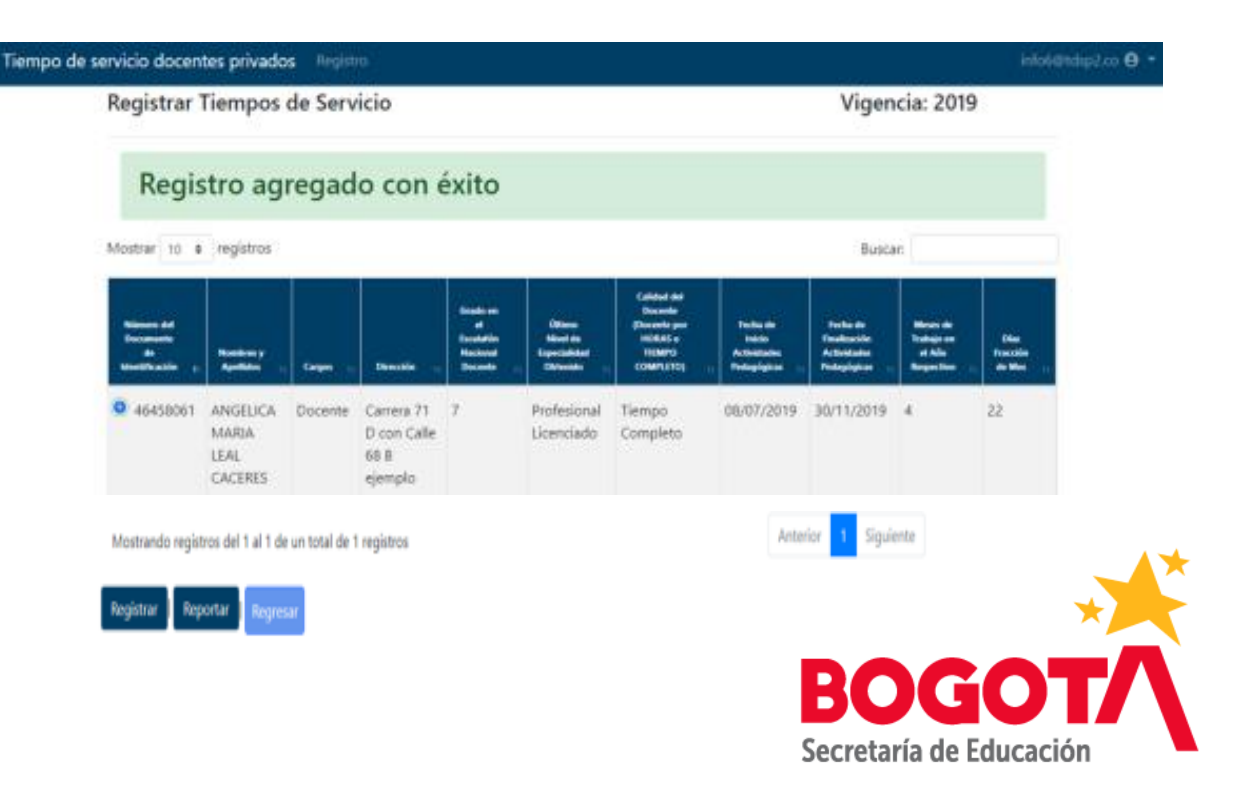

APLICATIVO TSDP - 3.2.1. Crear Registro Tiempo de Servicio Docente.

El estado de la vigencia cambia a GUARDADA

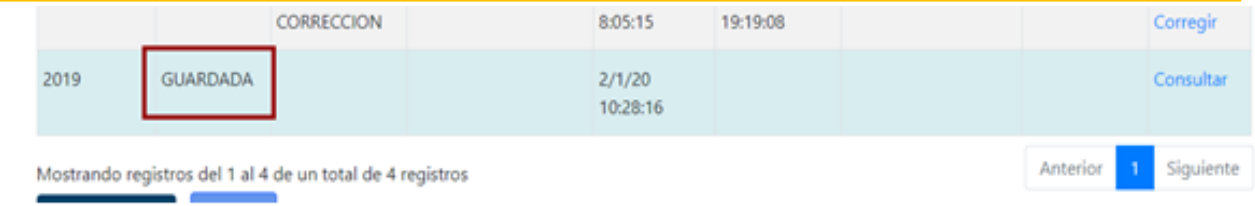

Nota: Al ingresar la información del Tiempo de Servicio del Docente que se desea registrar, se debe tener en cuenta las siguientes validaciones:

1. El rango de fecha ingresado debe estar dentro de la vigencia seleccionada, si no es así el aplicativo arrojará el siguiente mensaje al momento de registrar: "Alerta" "al mostrar la información, error debe seleccionar una fecha inicial o final dentro de la misma vigencia a reportar".

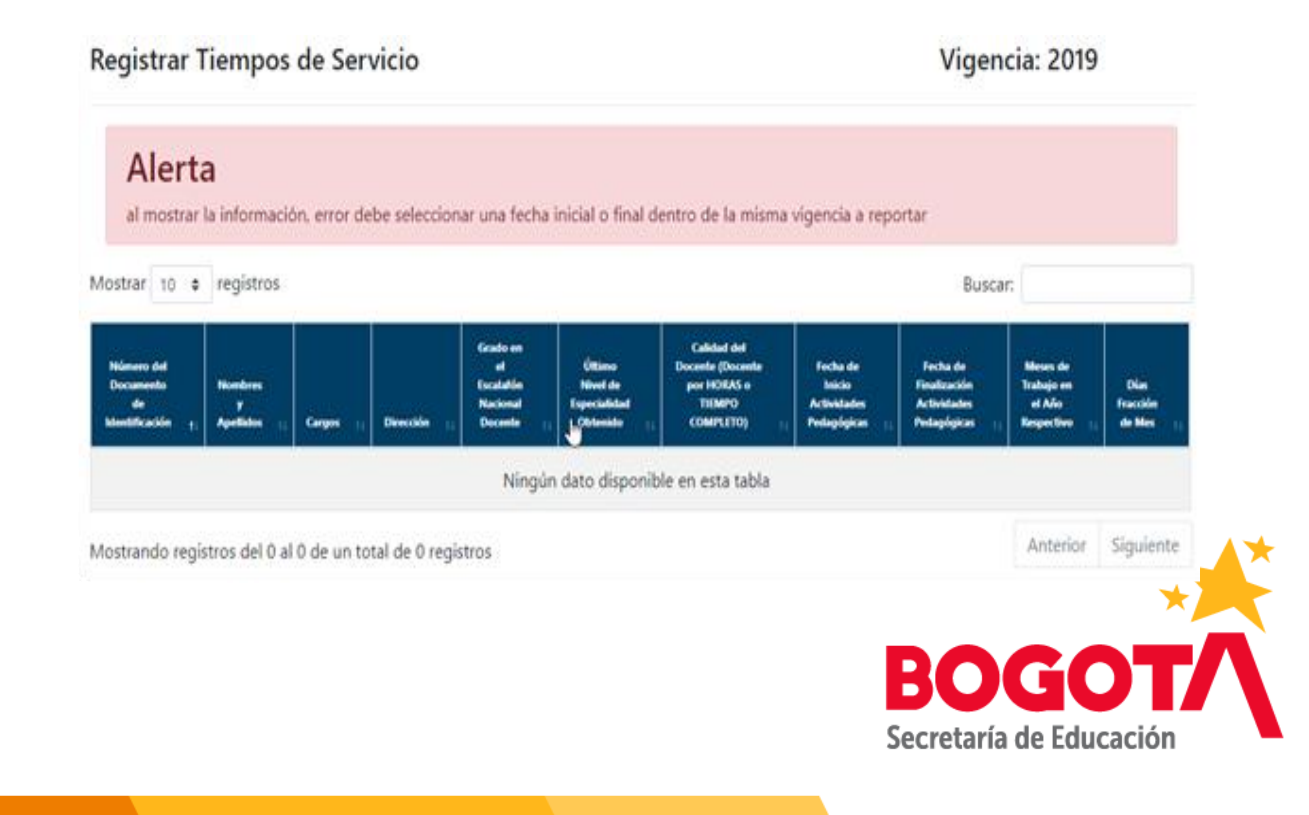

## APLICATIVO TSDP - 3.2.1. Crear Registro Tiempo de Servicio Docente. (Continuación Validaciones)

2. Si en el campo Calidad del Docente se seleccionó Por Horas se habilita el campo Horas Laboradas por Semana.

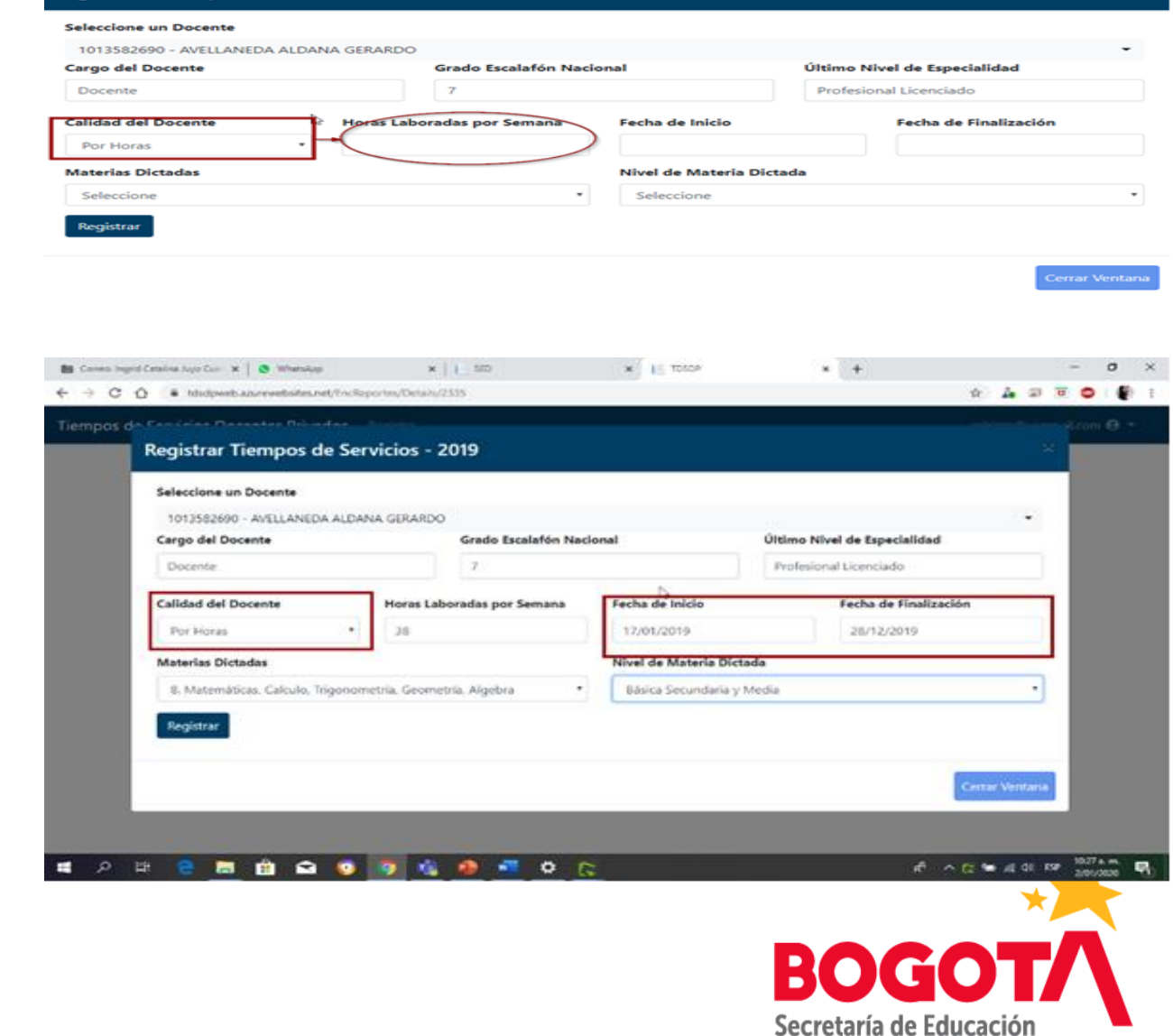

Registrar Tiempos de Servicios - 2019

3. Si en el campo Calidad del Docente se seleccionó Por Horas al Registrar el tiempo, el aplicativo calcula el campo Semanas laboradas según el rango ingresado en Fecha de inicio y Fecha de Finalización.

## APLICATIVO TSDP - 3.2.1. Crear Registro Tiempo de Servicio Docente. (Continuación Validaciones)

Continuación punto 3. El aplicativo muestra el siguiente mensaje "Registro agregado con éxito" y visualiza las Semanas Laboradas

4. Si en el campo Calidad del Docente se seleccionó **Tiempo Completo** al Registrar el tiempo, el aplicativo calcula los campos **Meses de Trabajo** en el año respectivo y **Días Fracción de Mes** según el rango ingresado en **Fecha de inicio** y **Fecha de Finalización.**

#### Registrar Tiempos de Servicio Vigencia: 2019 Registro agregado con éxito Mostrar 10 · registros Buscar AVELLANEDA 17/01/2019 28/12/2019 Profesional **Por Horas** Licenciado **ALDANA** Anlica GERARDO Semanas Laboradas 49 Horas Laboradas por Semana Materias Dictadas / Función Desempeñada 8. Matemáticas, Calculo, Trigonometría, Geometría, Algebra en los que dictó la Materia o Realizó sus Funciones Básica Secundaria y Medi

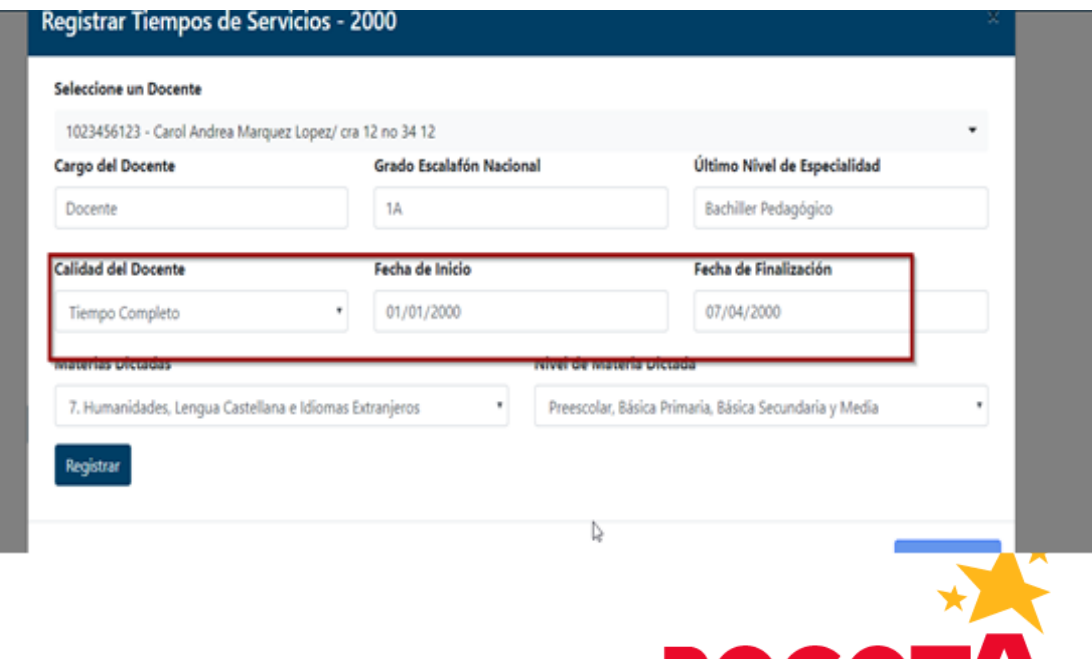

Secretaría de Educación

## APLICATIVO TSDP - 3.2.1. Crear Registro Tiempo de Servicio Docente. (Continuación Validaciones)

Continuación puno 4. El aplicativo muestra el siguiente mensaje "Registro agregado con éxito" y visualiza los meses y días laborados.

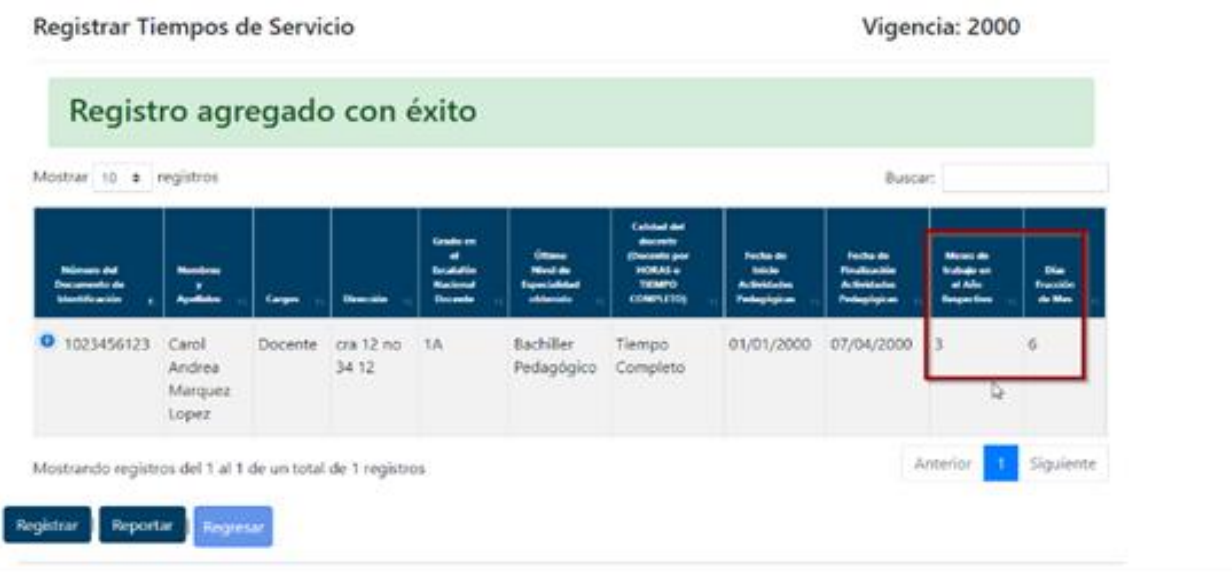

5. No se puede ingresar 2 veces el docente a la misma vigencia.

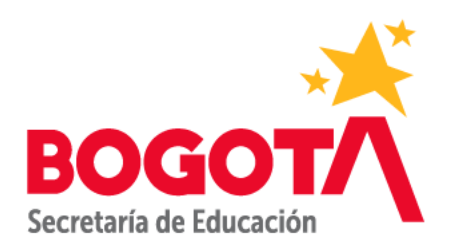

## APLICATIVO TSDP - 3.2.2. Editar Registro Tiempo de Servicio Docente.

Se debe dar clic en la opción Editar del registro de tiempo de servicio docente de la pantalla de Consulta de la vigencia seleccionada.

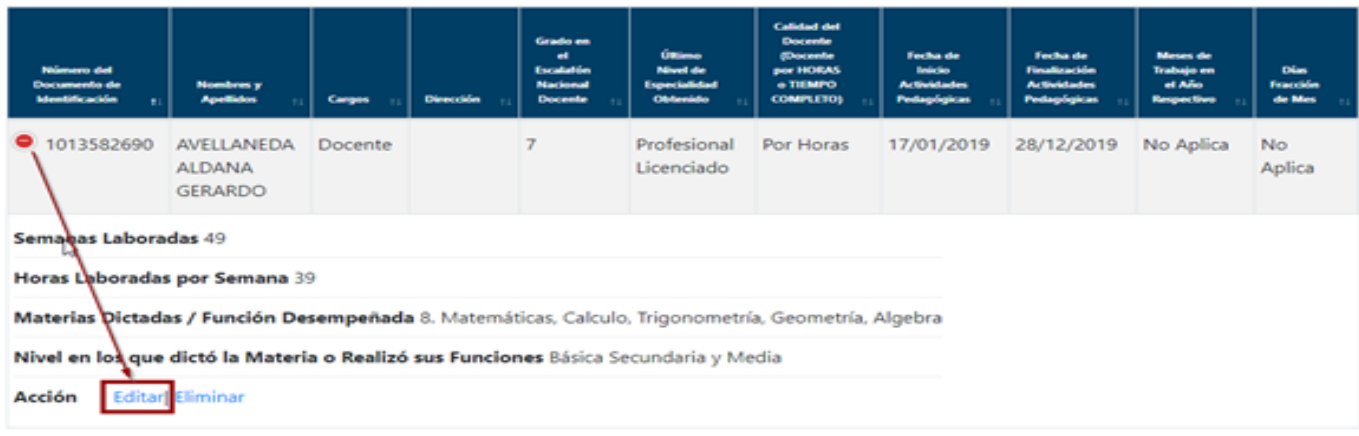

Seguidamente se mostrará la siguiente pantalla con los siguientes campos y botones: Campo:

- **Docente:** Campo bloqueado
- **Cargo del Docente:** Campo bloqueado
- **Grado Escalafón Nacional:** Campo bloqueado
- **Último Nivel de Especialidad:** Campo bloqueado
- **Calidad del Docente:** Campo Obligatorio, Lista desplegable con las opciones Por Horas y Tiempo Completo
- **Horas Laboradas por Semana**: Este Campo se visualiza sólo si se seleccionó en Calidad del Docente la opción Por Horas, en este campo solo se pueden ingresar número mayores que 1 y menores o igual a 48.
- **Fecha de Inicio:** Campo Obligatorio, Campo para ingresar la fecha de inicio de actividades pedagógicas del docente
- **Fecha de Finalización:** Campo Obligatorio, Campo para ingresar la fecha de finalización de actividades pedagógicas del docente.
- **Materias Dictadas:** Campo Obligatorio, Lista desplegable para seleccionar las Materias Dictadas por el docente seleccionado.
- **Nivel de Materias Dictadas:** Campo Obligatorio. Lista desplegable para seleccionar los niveles en los que el docente dictó la materia. Botones:
- **Editar**
- **Cerrar Ventana**: Permite regresar a la pantalla anterior

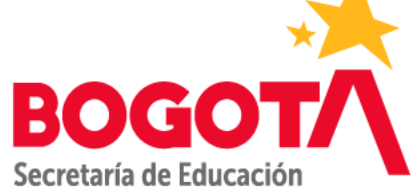

#### APLICATIVO TSDP - 3.2.2. Editar Registro Tiempo de Servicio Docente.

El aplicativo permitirá realizar las modificaciones, para ello se debe tener en cuenta las validaciones contenidas en el numeral 3.2.1. Después de diligenciar todos los campos debe dar clic en el botón EDITAR, en donde de no cumplirse alguna de las condiciones descritas anteriormente, el aplicativo no le permitirá ingresar la información.

El aplicativo muestra el siguiente mensaje "Registro editado con éxito" y visualiza la información en la grilla de la pantalla Consultar de Registrar Tiempo de Servicio.

El estado de la vigencia cambia a GUARDADA.

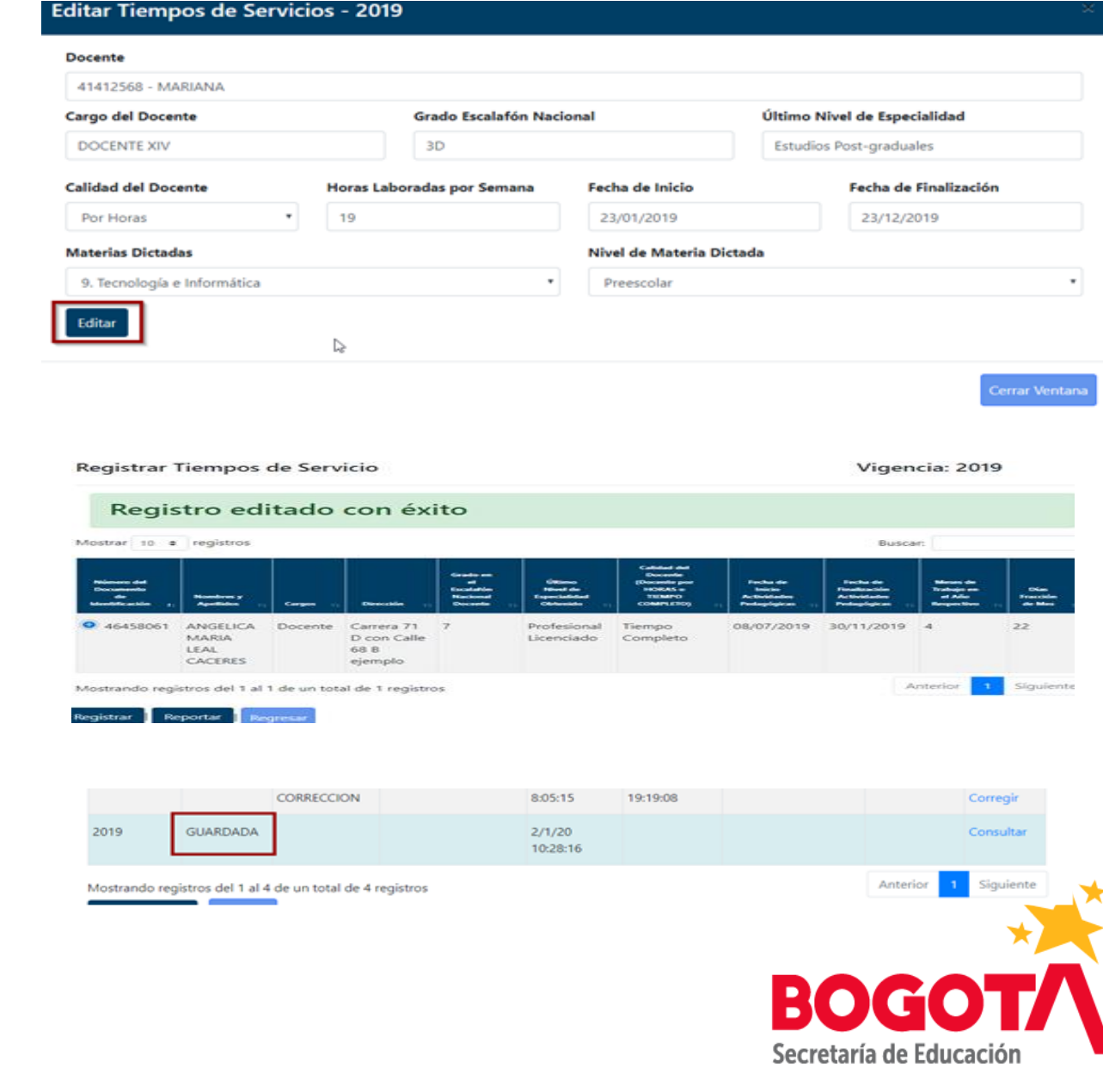

#### APLICATIVO TSDP - 3.2.3. Eliminar Registro Tiempo de Servicio Docente.

Se debe dar clic en la opción **Eliminar** del **registro de tiempo de servicio docente** de la pantalla de **Consulta** de la vigencia seleccionada.

Al dar clic en la opción Eliminar el aplicativo mostrará el siguiente mensaje "Registro eliminado con éxito".

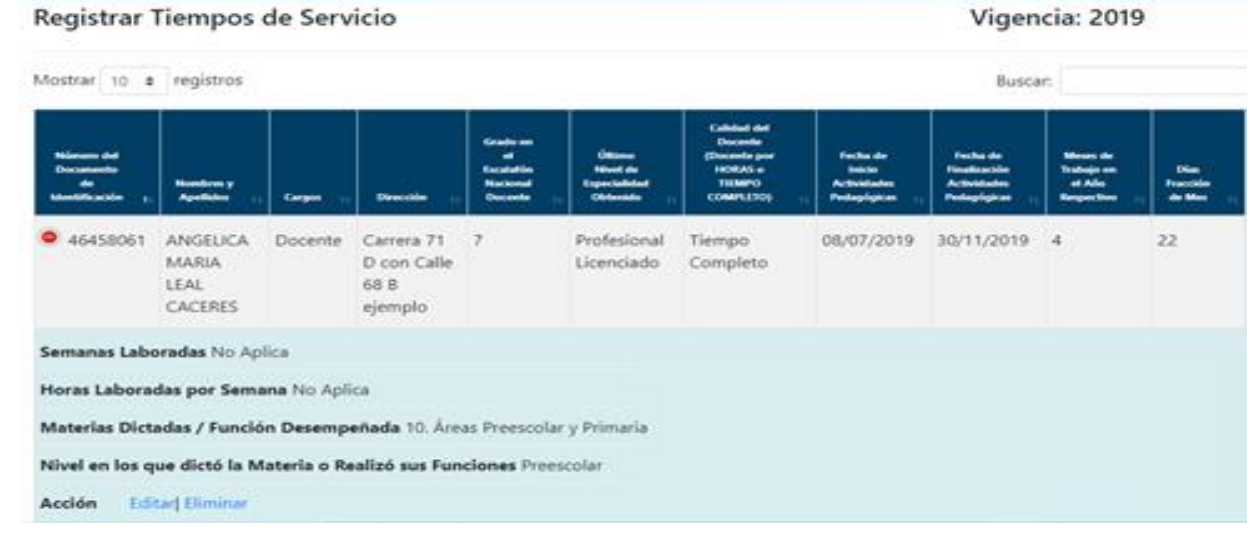

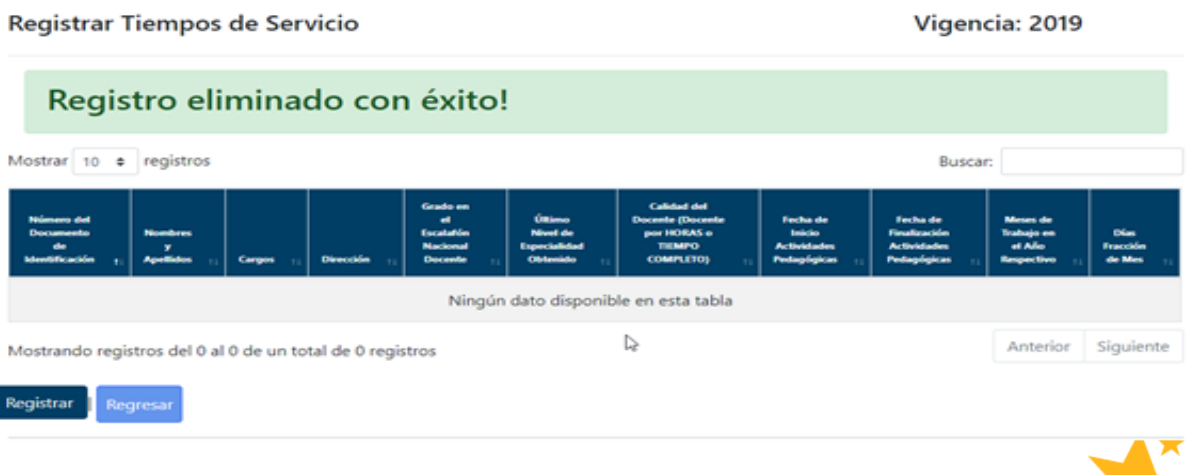

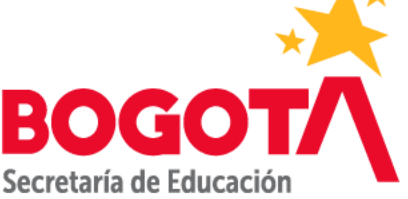

#### APLICATIVO TSDP - 3.3. Reportar Tiempo de Servicio Docente.

Permite a los usuarios con rol Colegio Rector, reportar a la SED el tiempo de servicio de los docentes que trabajaron en la institución educativa para la vigencia seleccionada. Para ingresar a esta funcionalidad el usuario con rol Colegio Rector debe dar clic en la opción Reportar de la vigencia seleccionada.

Este botón se visualiza si el Estado de la Vigencia se encuentra en GUARDADA y si se encuentra dentro de los tiempos para el reporte de la respectiva vigencia

Al dar clic en la opción reportar se mostrará la siguiente ventana emergente: Dar clic en el botón ENVIAR REPORTE A LA SED

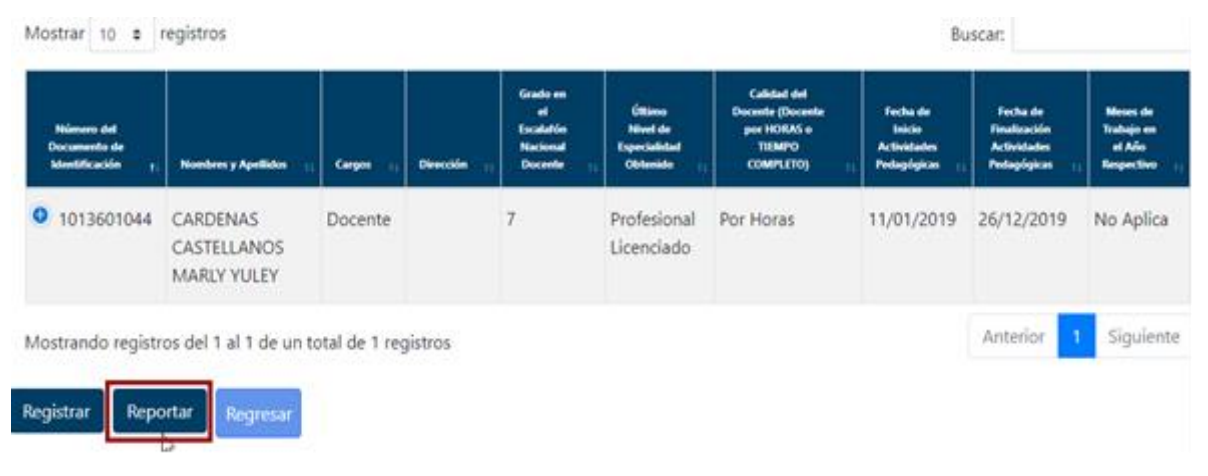

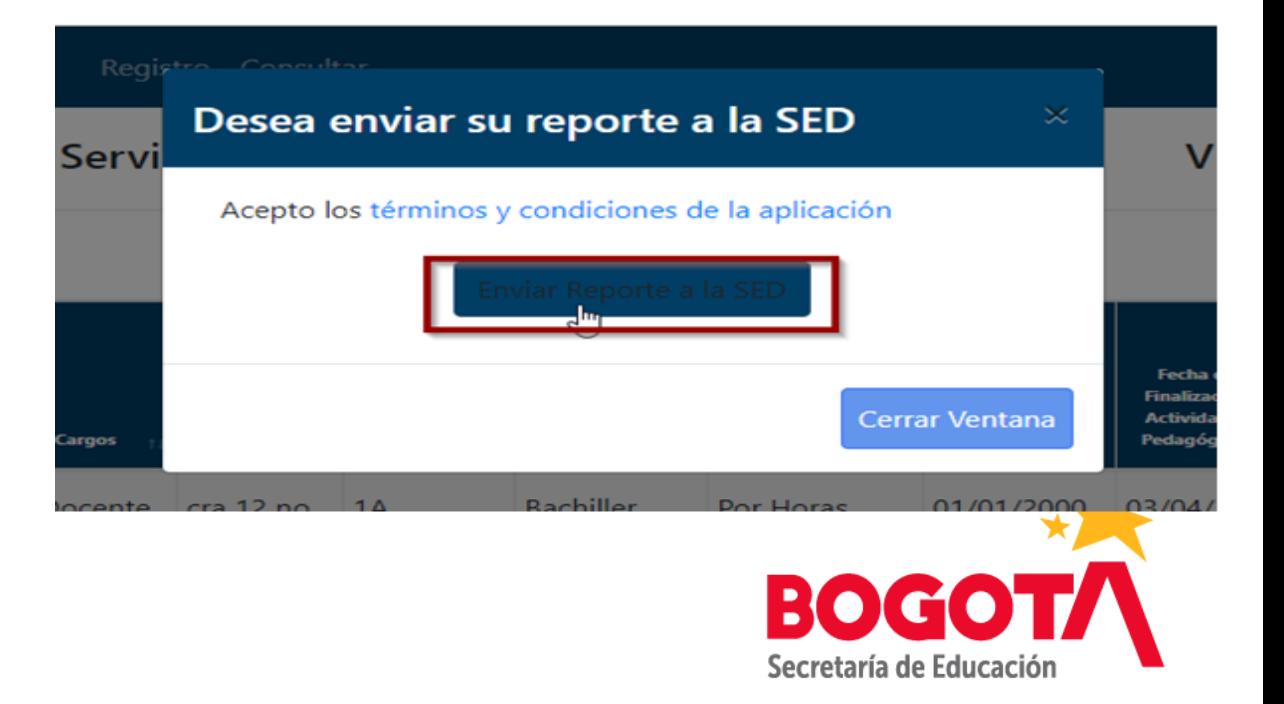

Al dar clic en la opción Enviar Reporte a la SED se mostrará el siguiente mensaje en la pantalla principal de Registrar Tiempos de Servicio "Se ha enviado a la SED el reporte de tiempo de servicio exitosamente" y el Estado de la Vigencia cambia a REPORTADA. El Aplicativo le emite un Radicado de Recibido.

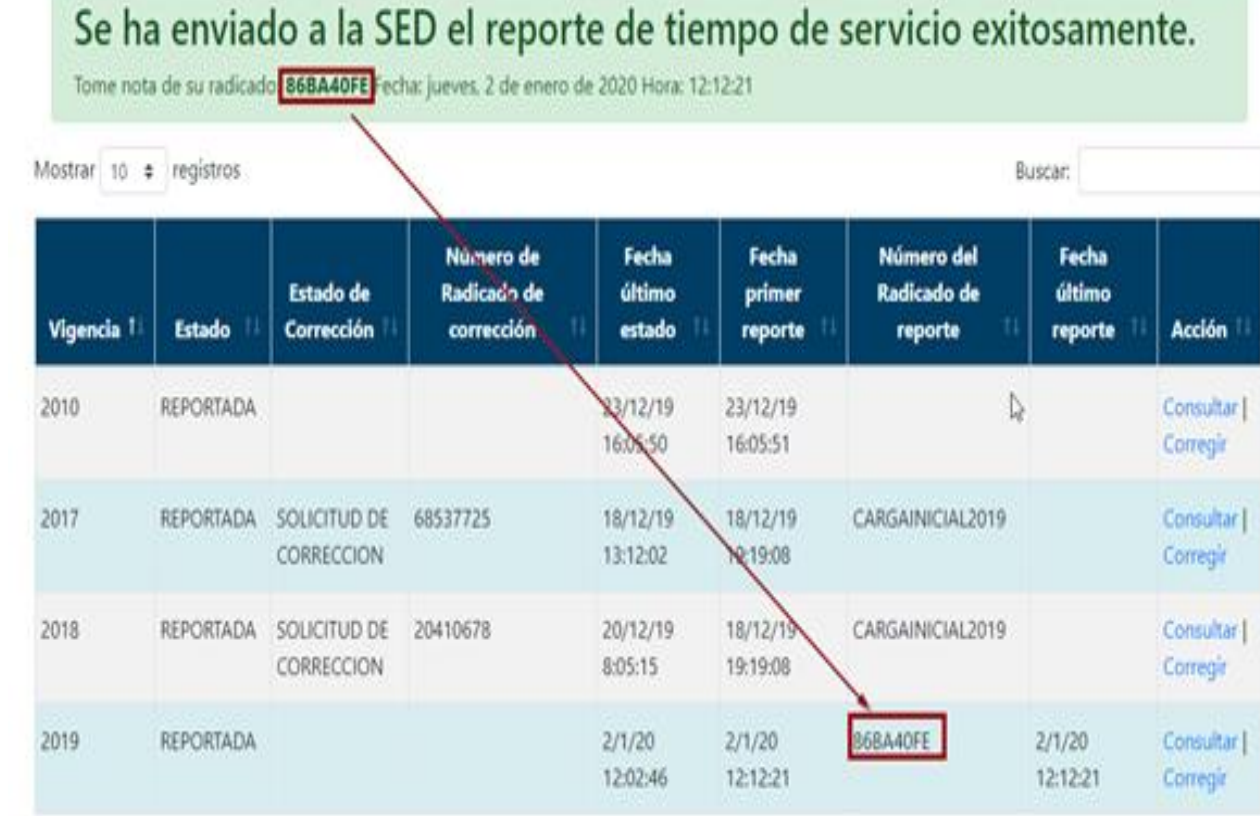

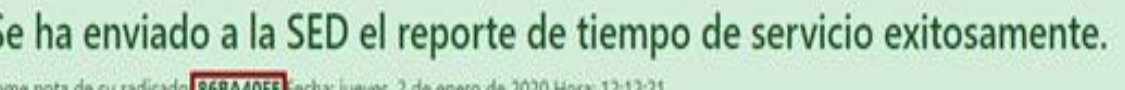

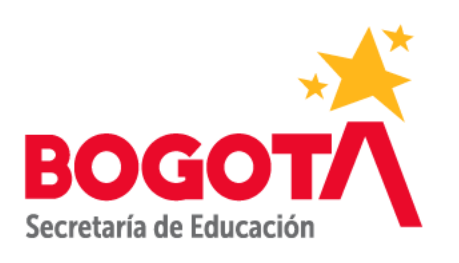

## APLICATIVO TSDP - 3.4. Solicitud de Corrección del Reporte Tiempo de Servicio Docente enviado a la SED.

Se utiliza esta opción para solicitar la corrección de la vigencia que reportó a la SED.

Para ingresar a esta opción dirigirse a la funcionalidad de Registrar tiempos de Servicio ítem 3.1., y dar clic en la opción CORREGIR de la vigencia deseada.

La opción CORREGIR solo se visualiza si el Estado de la Vigencia se encuentra REPORTADA.

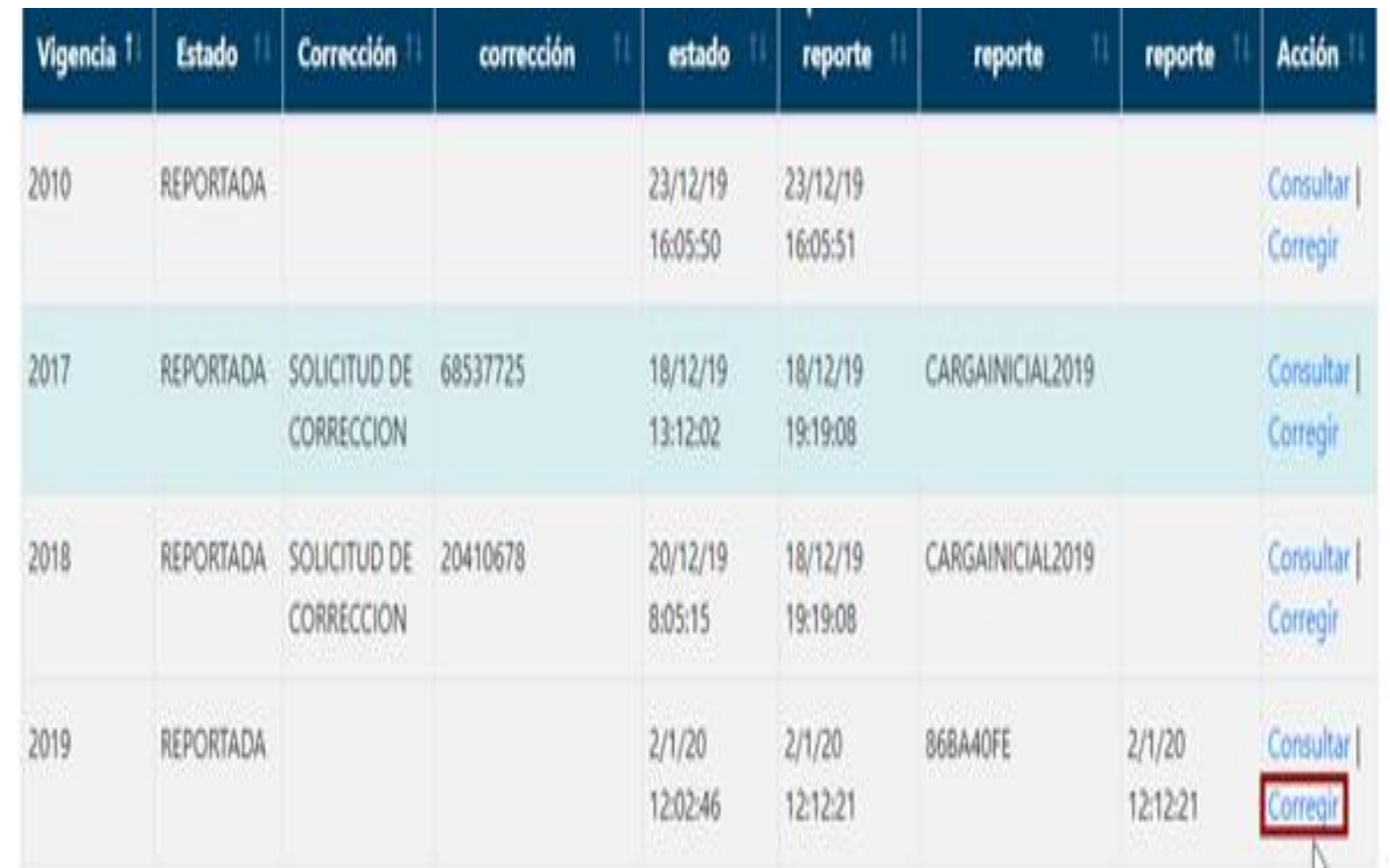

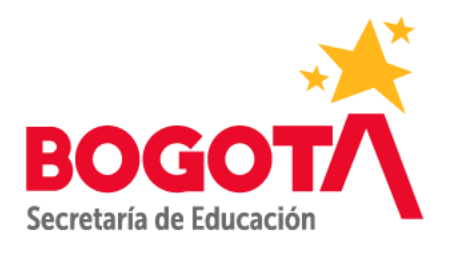

Al dar clic en la opción CORREGIR se mostrará la siguiente pantalla:

Campo:

• **Describa las razones por las cuales desea corregir la vigencia:** Campo Obligatorio, Permite el ingreso de números, letras y caracteres especiales, máximo 500 caracteres.

Botones

• **Guardar**

• **Regresar:** Permite regresar a la pantalla anterior.

Después de diligenciar el campo dar clic en el botón GUARDAR.

## Nuevo Solicitud de Corrección Describa las razones por las cuales desea corregir la vigencia: solicitud prueba manual de usuario

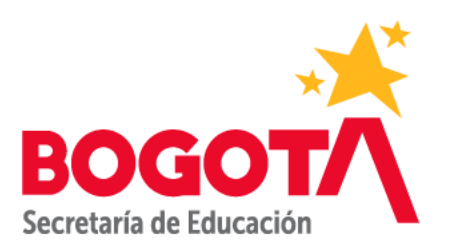

Se mostrará el siguiente mensaje "Se ha enviado" a la SED la solicitud de corrección de la vigencia. En la grilla de la pantalla principal de Reportar Tiempos de Servicio, en la columna Estado de Corrección se asigna el Estado SOLICITUD DE CORRECCIÓN y en la columna Número de Radicado de corrección se asigna el Radicado arrojado por el aplicativo.

Al solicitar una Corrección el aplicativo envía correo al Usuario Escalafón SED notificando la solicitud.

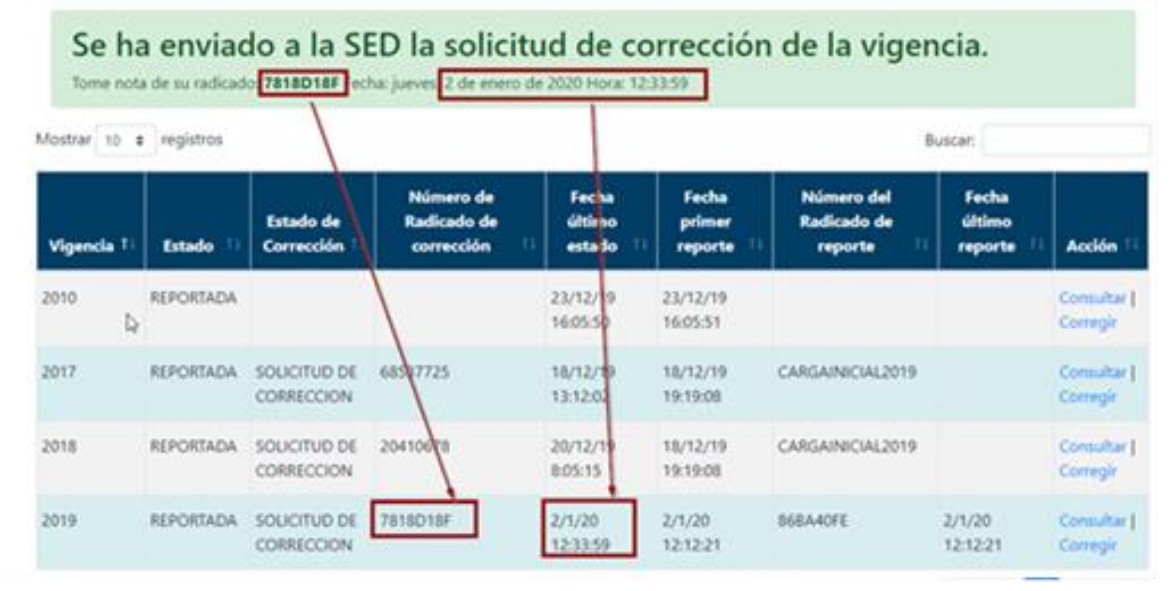

#### Solicitud de Corrección

SeleccionDocentes <SeleccionDocentes@educacionbo gota.edu.co> Jue 02/01/2020 9:34 topical adaptackand framids of

 $\mathcal{O}(\mathcal{O})$  and  $\mathcal{O}(\mathcal{O})$ 

La institución 111001000353 - COLEGIO SALESIANO JUAN DEL RIZZO ha hecho una solicitud de corrección con el motivo: solicitud prueba manual de usuario con fecha de 2/1/20 12:33:59 de la Vigencia 2019 puede Ingresar al siguiente link para ir a la aplicación de Tiempos de Servicios https://nam01.safelinks.protection.outlook.com/?

url=https%3A%2F%2Fsiaiweb.azurewebsites.net%2F&amp:data=02%7C01%7C%7C4ab42836c1a3423e3a 7408d78fa9f62d%7C7fbe498ce5404556b1987b2e16bff9b0%7C1%7C1%7C6371358324712134078xamp:s data=ML4px3OfgMfxYByNO2Ui9o76Y0Y%2Bb2XyMNCfeCB%2F9RM%3D&amp:reserved=0

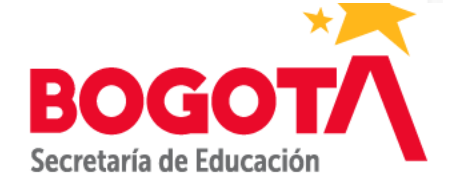

Nota: Al diligenciar las razones para solicitar la Corrección de Vigencia se debe tener en cuenta la siguiente validación:

1. Sólo se puede realizar solicitud de Corrección a una vigencia en Estado REPORTADA.

Si la vigencia se encuentra en Estado REPORTADA pero anteriormente ya se había realizado una solicitud de corrección, el aplicativo arrojará el siguiente mensaje: "Usted ya tiene una corrección de vigencia en curso enviada a la SED".

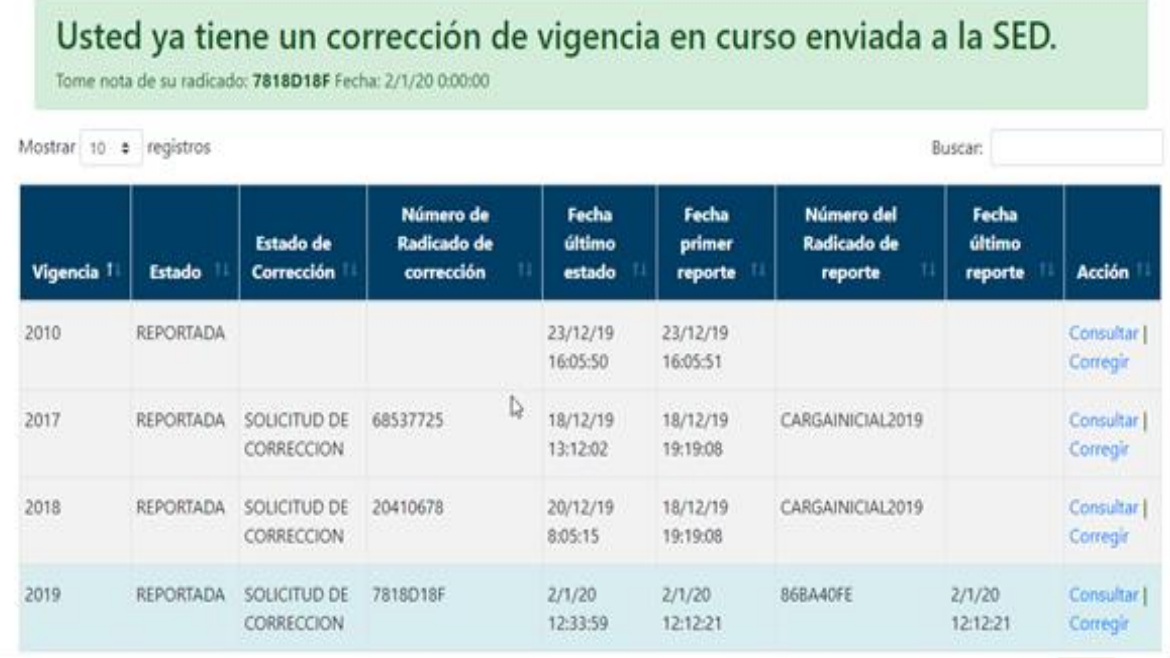

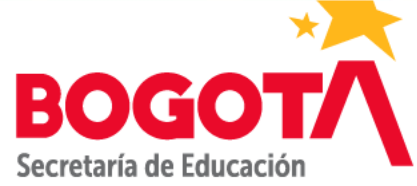

## APLICATIVO TSDP - 4. Glosario

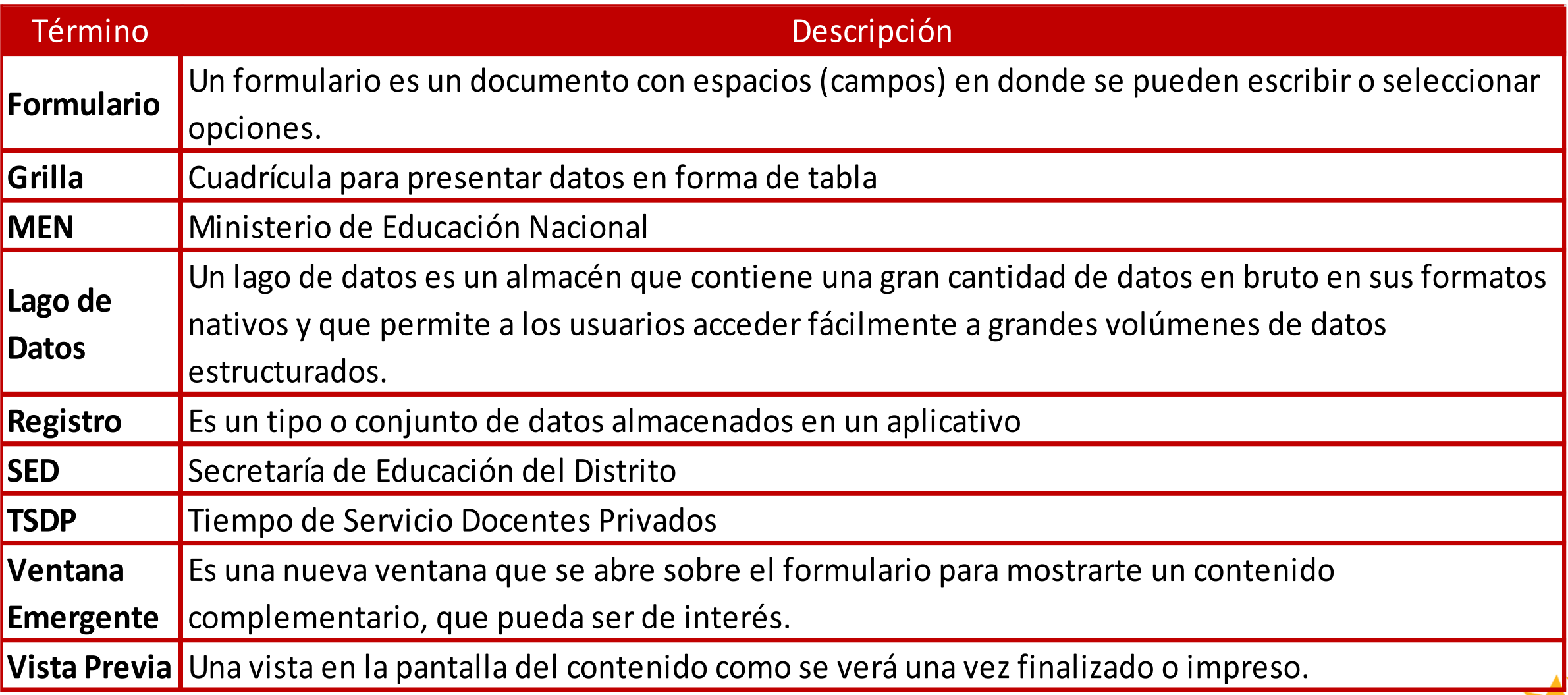

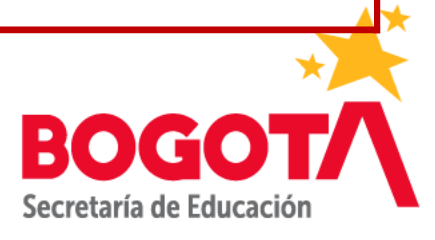

# Gracias

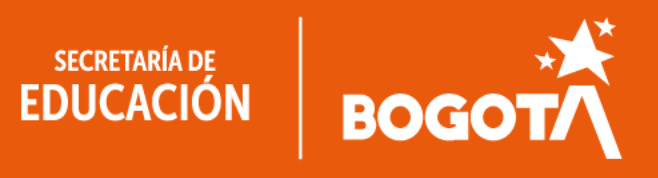

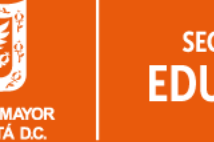

**ALCALDÍA MAYOR** DE BOGOTÁ D.C.